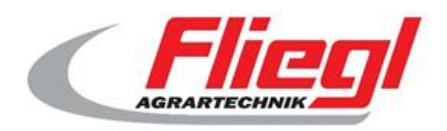

 $C<sub>6</sub>$ 

# Bedienungsanleitung Fliegl Counter HD Bluetooth 5

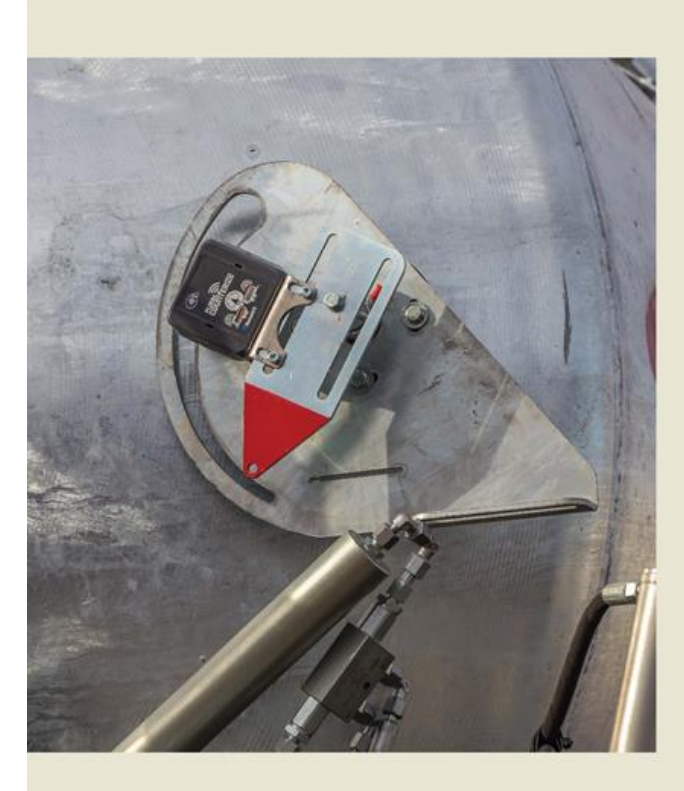

# Wir sind Fliegl.

Version 3.1, Build 20<br>
online auf www.support.fliegl.com - Bereich Bluetooth

**RETE** 

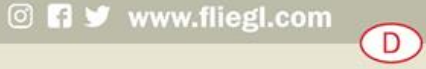

## <span id="page-3-0"></span>**Vorwort**

Sehr geehrte Kundin, sehr geehrter Kunde,

herzlichen Dank für den Kauf des Fliegl Counter HD Bluetooth 5.

Fliegl Erzeugnisse sind mit Sorgfalt unter laufender Kontrolle hergestellte Maschinen und Geräte. Mit dem Fliegl Counter HD Bluetooth 5 haben Sie ein höchst innovatives Produkt erworben, welches einen der modernsten und leistungsfähigsten Bluetooth Low Energy Chips verwendet.

Vor Inbetriebnahme des Fliegl Counter HD Bluetooth 5 muss sich jeder Bediener anhand dieser Bedienungsanleitung mit der Handhabung vertraut machen, um die gewünschten Ergebnisse nachhaltig zu erzielen. Das Gerät wurde entwickelt, um mit einem Android- oder Apple-Smartphone zusammenzuarbeiten. Ohne ein Smartphone oder Tablet kann der Counter nur zwischenzeitlich zu Aufzeichnungszwecken verwendet werden. In der einfachen Version beinhaltet der Counter kein Display. Zur Anzeige der Daten, deren Synchronisierung und zur Einrichtung des Counters ist ein Smartphone gängiger Bauart (Google Android oder iOS von Apple) zwingend erforderlich.

In Kürze werden per App- und Firmware-Updates wichtige Funktionen wie Tageszähler, und unterschiedliche Bewegungsereignisse (Straßenfahrt, Feldfahrt) nachgereicht**. Bitte beachten Sie, dass Sie als anonymer Nutzer keine Zähl- und Zeit- Daten auf den Apps sehen werden. Sie müssen als Leiharbeiter mit extra PIN (siehe TCB-App für Android), als Mitarbeiter oder Besitzer eingeloggt sein. Mitarbeiter und Besitzer melden sich zunächst mit dem Standardpasswort "0000" bzw. 0 einloggen. Mit der App "Counter" sollten die Passwörter dann zeitnah geändert werden.**

**Verwenden Sie die hier beschriebene Version 3.1 Build 20 als DFU-Upgrade eines vorhandenen Counters vor Version 3.1 Build 20 (nur bei Bt 5-Countern möglich!), dann gehen die bisherigen Daten auf dem Eeprom (siehe 2.3.3.) verloren!**

#### **Pro Achsen-Prozess (= Fuhre oder Abschiebung) werden aktuell nur noch 2 Ereignisse anstatt 3 Ereignisse angezeigt und abgespeichert!**

Die Sicherheitsvorschriften sind strikt einzuhalten. Die gültigen Sicherheitsbestimmungen für Ihr Land sind ebenfalls bindend.

Alle Betriebsarten oder Bedienungen, außerhalb der in der Bedienungsanleitung beschriebenen und vom Hersteller vorgesehenen Einsatzgrenzen, sind strikt verboten!

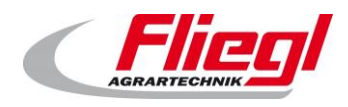

## <span id="page-5-0"></span>Inhalt

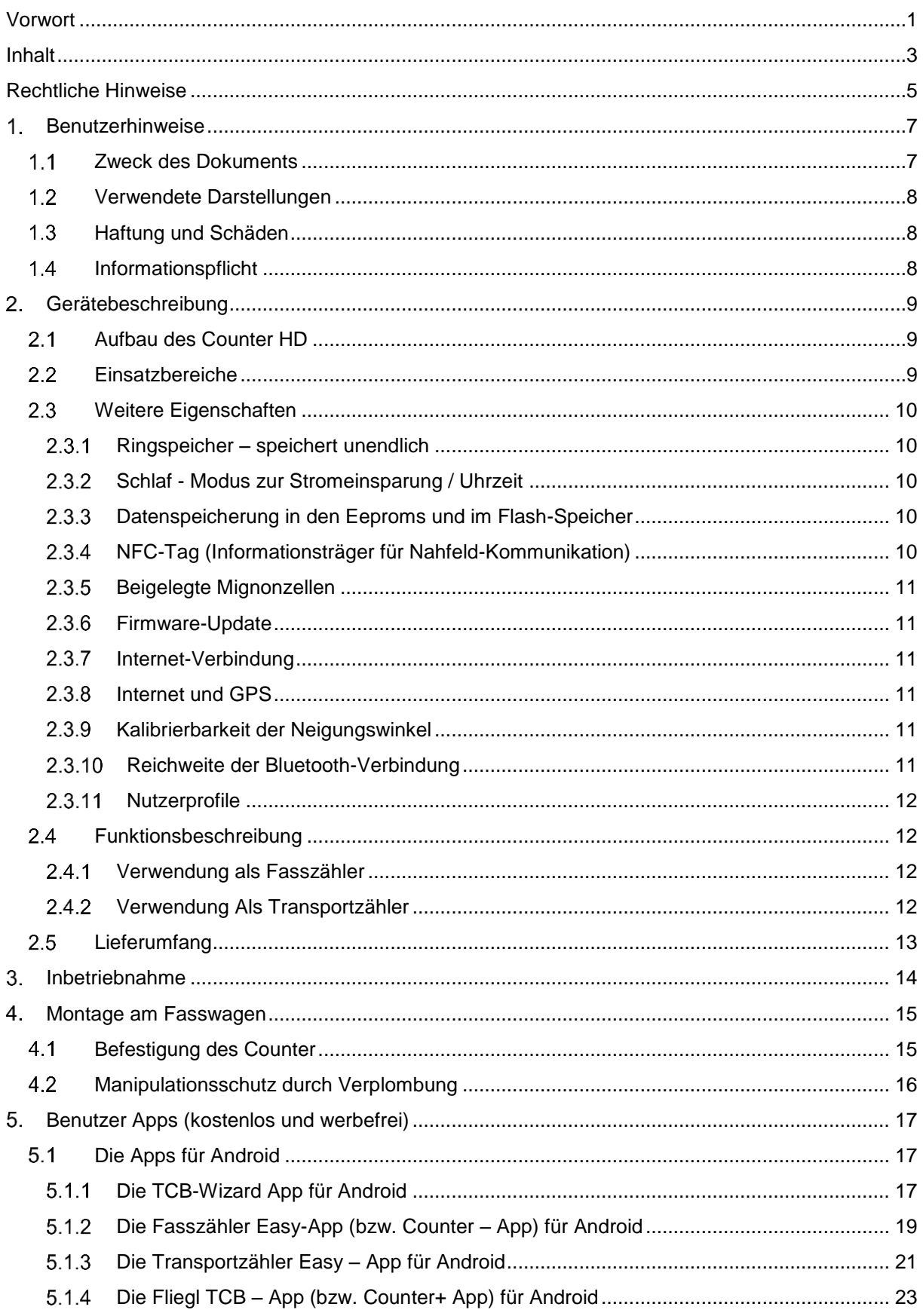

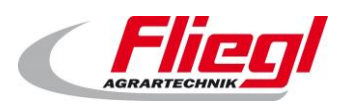

#### Inhalt

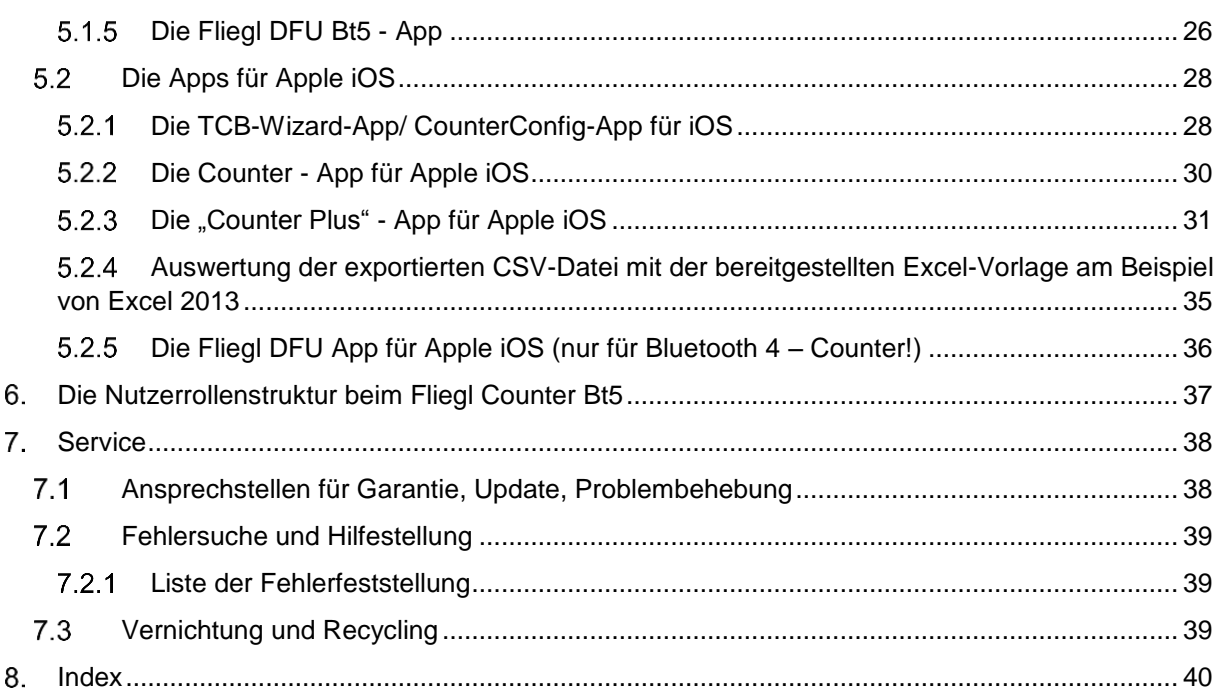

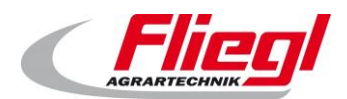

## <span id="page-7-0"></span>**Rechtliche Hinweise**

- 1. Bei der Lieferung des Counter HD sofort prüfen, ob das Gerät vollständig eingetroffen ist. Etwaige Beanstandungen beim Spediteur reklamieren, auf den Lieferunterlagen bescheinigen lassen und dem Lieferwerk innerhalb von 14 Tagen zu Kenntnis geben (siehe Lieferumfang)
- 2. Für technische Mängel haftet der Hersteller. Für Mängel welche durch unsachgemäße Bedienung verursacht wurden, haftet der Eigentümer. Die Gewährleistung ab Auslieferung beträgt 1 Jahr.
- 3. Die Gewährleistung geht nach unserer Wahl entweder auf Reparatur des beanstandeten Teils oder Ersatz desselben unfrei ab Werk bzw. Auslieferung. Über die Ersatzleistung hinausgehende Ansprüche (z.B. Verlust- oder Betriebsstörungen) werden ausdrücklich abgelehnt.
- 4. Die Gewährleistung erlischt, wenn das Gerät durch Einbau von Teilen fremder Herkunft und ohne unser Wissen, sowie ohne unser vorheriges Einverständnis verändert wurde, insbesondere wenn unsachgemäße Veränderungen vorgenommen wurden.
- 5. Die Gewährleistung erlischt ebenfalls, wenn nach Feststellung eines Mangels dieser nicht unverzüglich vollständig und sachgemäß behoben worden ist. Reparaturen, die funktionsbedingt sind, bedürfen unseres vorhergehenden Einverständnisses, sofern Anspruch auf volle oder teilweise Erstattung der Unkosten abgeleitet wird.
- 6. Es ist strikt verboten, die enthaltene Firmware aus dem Festspeicher oder flüchtigen Speicher des Counters auszulesen.
- 7. Für nicht selbsthergestellte Teile geben wir die vom Hersteller gegebene Garantie weiter. Geräteteile, für die im Rahmen der Gewährleistung Ansprüche gestellt werden, sind zwecks Materialuntersuchung bzw. Feststellung des Schadens unverzüglich zu unserer Anschrift in Mühldorf einzusenden und gehen sofern ein Ersatz gegeben ist, in unser Eigentum über.
- 8. Zum nachhaltigen Betrieb des Counters sind die beiden mitgelieferten Lithium-Mignon-Zellen zu verwenden. Für Schäden durch die Verwendung anderer Energiequellen übernimmt die Firma Fliegl keine Haftung.
- 9. Darüber hinaus gelten, für den Fliegl Counter die gesetzlichen Gewährleistungsbestimmungen.

<span id="page-8-3"></span><span id="page-8-1"></span>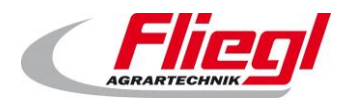

## **Identifikation**

#### **Identifikationsdaten des Gerätes**

<span id="page-8-2"></span><span id="page-8-0"></span>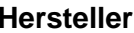

**Hersteller: Fliegl Agrartechnik GmbH Produkt: Counter HD Bluetooth 5**

**Bluetooth-UUID:** *Für jedes Gerät eindeutig*

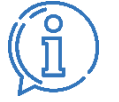

Gerätename: "TCB-(+Teil der Bluetooth-UUID)", kann von manchen Apps (z.B. TCB für Android, BLE-Scanner-App) oder über NFC angezeigt werden. Der Besitzer (nicht Nutzer, nicht Mitarbeiter) kann den Gerätenamen mit Hilfe einer geeigneten App (s. TCB-App für Android) anpassen.

#### **Herstellerdaten**

- Fliegl Agrartechnik GmbH Bürgermeister-Boch-Straße 1
- DE 84453 Mühldorf am Inn

Telefon: +49 8631 307 - 0 Telefax: +49 8631 307 - 550 E-Mail: info@fliegl.com

Internet: www.fliegl.com

#### **Formales zur Bedienungsanleitung**

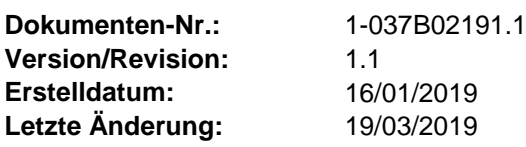

Copyright [Fliegl,](#page-8-0) 2019 Alle Rechte vorbehalten.

Nachdruck, auch auszugsweise, nur mit Genehmigung der Firma [Fliegl](#page-8-0) gestattet

Wir entwickeln unsere Produkte ständig weiter und behalten uns daher das Recht vor, jederzeit und ohne vorherige Ankündigungen Änderungen an den Produkten vorzunehmen. Dadurch kann es zu abweichenden Darstellungen und Beschreibungen in dieser Bedienungsanleitung kommen.

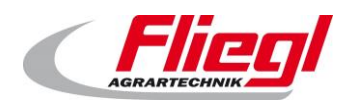

## <span id="page-9-0"></span>**Benutzerhinweise**

Dieses Handbuch informiert über:

- Aufbau
- Zubehör
- Montage
- Funktion
- Bedienung
- Upgrades
- Fehlerbehebung

des Counter HD Bluetooth 5 und gewährleistet bei sorgfältiger Beachtung einen langen störungsfreien Betrieb. Bei Funktionsstörung dient es als Hilfestellung bei der Fehlersuche und -behebung. Alle Bediener sind verpflichtet, diese Sicherheitshinweise zu lesen und stets zu beachten. Für Schäden und Betriebsstörungen, die sich aus Nichtbeachtung der Bedienungsanleitung ergeben, übernimmt Fliegl Agrartechnik GmbH keine Haftung und Gewährleistung!

#### **Zur reibungslosen Verwendung und Firmware-Aktualisierung des Counter HD, insbesondere für Rückfragen sind folgende Informationen erforderlich:**

Die Version der Firmware:

*Diese kann über die TCB-App (Android oder iOS) bzw. über den NFC-Tag (s.2.3.4.) ausgelesen werden*.

#### **Ansprechstelle für Garantie, Update, Problembehebung:**

Fliegl Agrartechnik GmbH Abteilung Service Bürgermeister-Boch-Straße 1 DE - 84453 Mühldorf am Inn

Telefon: +49 (0)8631 / 307 - 461 Telefon: +49 (0)8631 / 307 - 462 Telefax: +49 (0)8631 / 307 - 550 E-Mail: [service@fliegl.com](mailto:service@fliegl.com)

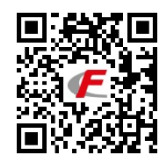

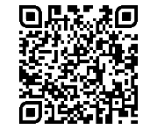

Die aktuellsten Zip-Pakete für das Update des Counter finden Sie zum Download für das Smartphone unter**: <http://support.fliegl.com/de/bt-smart/over-the-air-firmware-update>** ganz unten auf der Seite in einer Tabelle.

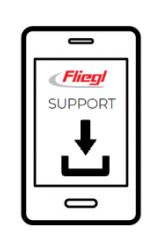

#### <span id="page-9-1"></span> $1.1$ **Zweck des Dokuments**

Die hier vorliegende Bedienungsanleitung

- Beschreibt das Zubehör, die Arbeitsweise, Montage, Verplombung, Fehlerbehebung und Bedienung, sowie das Firmware-Update des Counters,
- Erklärt den Umgang und die Optionen der aktuell verfügbaren Smartphone-Apps für den Counter HD.

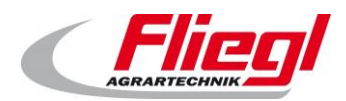

#### <span id="page-10-0"></span> $1.2$ **Verwendete Darstellungen**

#### **Anleitungen und Systemreaktionen**

Vom Bedienpersonal auszuführende Handlungsschritte sind hier nummeriert aufgelistet. Die Reihenfolge der Schritte ist einzuhalten.

#### <span id="page-10-1"></span> $1.3$ **Haftung und Schäden**

Das Produkt darf nur von Personen bedient werden, die mit der Bedienungsanleitung, dem Produkt sowie den nationalen Gesetzen, Verordnungen und Vorschriften über Arbeit, Sicherheit und Unfallverhütung vertraut sind. Für Personen- oder Sachschäden, welche durch ungeschulte Personen, durch Nichtbeachtung der Vorschriften über Arbeit, Sicherheit und Unfallverhütung auch nur mit verursacht wurden, lehnen wir jede Haftung ab.

Aufgrund der Angaben in dieser Bedienungsanleitung übernimmt die Fliegl Agrartechnik GmbH grundsätzlich keine Haftung für direkte Schäden oder Folgeschäden, die aus einer unsachgemäßen Bedienung oder Wartung entstehen. Verwenden Sie zu Ihrer eigenen Sicherheit nur Originalersatzteile und Zubehörprodukte. Für die Verwendung anderer Produkte und daraus entstehende Schäden übernimmt die Fliegl Agrartechnik GmbH keine Haftung. Aus den Angaben, Abbildungen und Beschreibungen in diesem Handbuch können keine Ansprüche auf Änderung bereits gelieferter Produkte gemacht werden.

#### <span id="page-10-2"></span> $1.4$ **Informationspflicht**

Diese Bedienungsanleitung ist als Bestandteil des Counter HD anzusehen.

Auch bei späterer Weitergabe des Geräts durch den Kunden muss die Bedienungsanleitung oder dessen Internet-URL mitgegeben werden damit eine sachgerechte und erfolgreiche Bedienung des Counter HD gewährleistet werden kann.

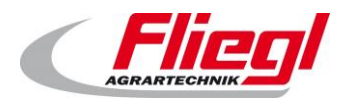

## <span id="page-11-0"></span>**Gerätebeschreibung**

Dieses Kapitel gibt einen umfassenden Überblick über den Aufbau und die Funktion des Counter HD. Lesen Sie es möglichst unter Hinzuziehung eines Smartphone mit verbundenen/gekoppelten Counter. So können Sie sich optimal mit dem Gerät vertraut machen.

#### <span id="page-11-1"></span> $2.1$ **Aufbau des Counter HD**

Die vergossene Platine des Counters enthält unter anderem einen hochmodernen, sehr leistungsfähigen Bluetooth Mikroprozessor inklusive Flash-Speicher, 2 Eeprom-Speicherchips und einen 3D Beschleunigungs- und Neigungssensor.

#### <span id="page-11-2"></span> $2.2$ **Einsatzbereiche**

- a) Zähler für Vorgänge in der Landwirtschaft, kann jedoch auch anderweitig verwendet werden. Typische Verwendung als Fasszähler und als Transportzähler.
- b) Ermittlung und Speicherung von Daten zu Bewegungen des Bewegungssensors, z.B. Fass wird voll bzw. leer, Fliegl Transport-Abschieber schiebt ab.
- c) Es können unter iOS (Apple) Geo-Daten der Vorgänge gespeichert und in der App auf einer Karte live oder danach angezeigt werden.
- d) Es können die aufgezeichneten Daten nach Synchronisierung vom Smartphone aus per E-Mail freigegeben und z.B. in einer Tabellenkalkulation weiterverarbeitet werden.
- e) Es können verschiedene Nutzerprofile verwendet werden, um Daten teilweise für Leih-Nutzer auszublenden und kritische Funktionen auf bestimmte Profile zu beschränken.

Der Counter geht als Peripheriegerät eine **Bluetooth-Funkverbindung** für den Datenaustausch mit dem Smartphone ein, nachdem er Bluetooth-Signale ausgesandt hat.

Im landwirtschaftlichen Lohnsektor können **Betriebszeiten** und **Neigungs-Events**

- i.d.R. lückenlos,
- lokalisiert (falls in der aktuellen Firmware-Version implementiert) und
- manipulationssicher festgehalten werden (Verplombung möglich)

Der Counter ist **ideal** für

- Lohnunternehmer,
- Maschinenringbetreiber,
- Maschinengemeinschaften und
- Verleiher von Güllefässern bzw. Fliegl Abschiebern, die nach Fuhren abrechnen.

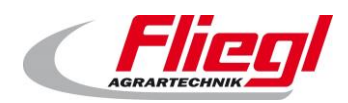

#### <span id="page-12-1"></span><span id="page-12-0"></span>2.3 **Weitere Eigenschaften**

#### **Ringspeicher – speichert unendlich**

Der Ringspeicher (die beiden Eeproms) für die Ereignisdaten (Events) wird während der Einsatzzeit des Counters nie aufhören, erzeugte Daten zu speichern. Nach Abspeicherung von jeweils ca. 10.000 Ereignis-Datensätzen werden sie nacheinander durch die neu hinzukommenden Ereignisse wieder überschrieben. In Kürze wird es eine Anzeige bei den TCB-Apps geben, die über den noch beschreibbaren Speicher seit der letzten Synchronisierung mit dem Smartphone informiert. Diese Information ist insofern wichtig, als dass sie den Nutzer darüber unterrichtet, wieviel Zeit er noch ungefähr hat, bis er wieder synchronisieren muss, damit keine Daten überschrieben werden, die er noch nicht auf sein Handy heruntergeladen hat. Wir haben eine Funktion integriert, die erlaubt, die auf dem Smartphone gespeicherten Daten per E-Mail zu exportieren, um diese dann z.B. mit Excel auf dem PC weiterzuverarbeiten.

#### **Schlaf - Modus zur Stromeinsparung / Uhrzeit**

<span id="page-12-2"></span>Nach einer Stunde Ruhezeit (Bewegungslosigkeit) schaltet der Counter in den Schlaf-Modus, wobei der Speicherinhalt des flüchtigen Speichers (= RAM) erhalten bleibt, die Uhrzeit auf dem Counter weiterläuft und dennoch Strom gespart wird.

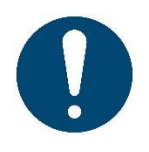

**Achtung: Der Counter holt sich die Uhrzeit beim Starten durch das Verbinden mit einer TCB-App und in Kürze auch durch andere Apps und benötigt aufgrund der technisch bedingten Ungenauigkeit der Uhr ab und zu den Start dieser Apps in Verbindung mit dem Counter. Nur so kann er die korrekte Uhrzeit im Betrieb zusammen mit den Ereignisdaten abspeichern, auch ohne verbundenen Smartphone.**

<span id="page-12-3"></span>Sobald eine geringe Bewegung den Counter erreicht (klopfen am Gehäuse, Anfahren, Anlassen des Schlepper-Motors), wechselt der Counter HD wieder in den normalen Betriebsmodus.

#### **Datenspeicherung in den Eeproms und im Flash-Speicher**

Die wichtigsten Werte (= Totals) und alle Ereignisse werden bei jeder Änderung für ca. 200 Jahre bleibend gespeichert (die laufende Rüttel-Schüttel-Zeit nach 10 Minuten). Also selbst nach Entnahme der Batterien werden nach dem Neustart die letzten Werte wieder angezeigt. Es können die gespeicherten Ereignisse nachträglich vom Handy ausgelesen werden. Im Flash-Speicher (nicht Eeprom-Speicher) werden weitere Daten bleibend gesichert, die sich nicht so häufig ändern (Passwörter, Einstellungswerte, Winkelkalibrierungen, Geräteinformationen usw.). Die im Counter gespeicherten Daten können vom Nutzer nicht manipuliert werden und nur von einem Service-Techniker oder beim Hersteller wieder gelöscht werden.

#### **NFC-Tag (Informationsträger für Nahfeld-Kommunikation)**

<span id="page-12-4"></span>Der sogenannte NFC-Tag erlaubt es zusätzlich, den Counter eindeutig zu identifizieren und die Firmware/Bau-Version abzulesen. Dies ist insbesondere für Updates, Bedienungsanleitung oder Support-Anfragen sehr nützlich. Dazu benötigen Sie ein NFC-fähiges Smartphone und bei vielen Smartphones noch zusätzlich eine App um den NFC-Tag auszulesen. Besonders die Samsung Handys neuerer Generation enthalten ab Werk bereits eine Auslese-App für NFC-Tags. Für Android und iOS kann u.a. folgende App aus dem Store verwendet werden: "NFC Reader".

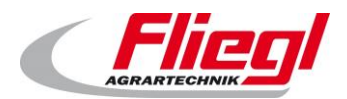

#### **Beigelegte Mignonzellen**

<span id="page-13-0"></span>Die beiden AA-Mignon-Lithium-Batterien, die i.d.R. dem Counter beigelegt werden, halten im Normalbetrieb des Counters (Version ohne Display) ca. 5-10 Jahre vor und sind Hitze- als auch Kältebeständig (-40 – 60 Grad Celsius Temperaturbeständigkeit).

#### **Firmware-Update**

<span id="page-13-2"></span><span id="page-13-1"></span>Das Gerät kann jederzeit vom Kunden mit Hilfe einer App über Bluetooth ein Upgrade erhalten. Das Einspielen von unerwünschter Fremdfirmware ist weder möglich noch gestattet.

#### **Internet-Verbindung**

Das zusammen mit dem Counter verwendete Smartphone benötigt für die meisten Anwendungsfälle kein Internet und kein GPS, lediglich Bluetooth LE (Low Energie) ist unerlässlich, welches im Bluetooth-Umfang eines Smartphones enthalten ist.

#### 2.3.8 Internet und GPS

<span id="page-13-3"></span>Es kann mit Hilfe von Internet und GPS der örtliche Verlauf der Ereignisse (z.B. Fass geleert) und die Fahrspur auf einer Satellitenkarte angezeigt werden. Die Ereignisse können dann über die Synchronisierungsfunktion auch im Nachhinein lokalisiert werden, in dem man das zu ortende Ereignis in der Liste anklickt. Ortbare Ereignisse werden durch ein entsprechendes Symbol gekennzeichnet (siehe TCB-App für iOS).

#### **Kalibrierbarkeit der Neigungswinkel**

<span id="page-13-4"></span>Die Neigungswinkel für die verschiedenen Einsatzbereiche sollten bei Inbetriebnahme des Counters z.B. an einem Güllefass kalibriert werden, damit der Counter weiß, bei welchem Winkel welches Event gezählt und gespeichert werden soll. Dies geschieht mit Hilfe der "TCB Wizard"- App, die es für Android und Apple im jeweiligen Store zum Download gibt.

#### **Reichweite der Bluetooth-Verbindung**

<span id="page-13-5"></span>Die Reichweite der Bluetooth-Verbindung vom Smartphone zum Counter kann auf freiem Feld bis zu 150 m betragen. Diese wird durch elektromagnetische Störfaktoren, insbesondere Metallkörper erheblich reduziert, so dass z.T. eine Verbindung lediglich über 5-10 m stabil gehalten werden kann. Für den klassischen Einsatz am Güllefass besteht sicher kein Funkverbindungs-Problem. Beim Abschieber ist ein problemloser Empfang i.d.R. nur möglich, wenn der Counter seitlich an der Abschiebeklappe befestigt wird. Für die Winkelmessung muss dann die y-Achse verwendet werden.

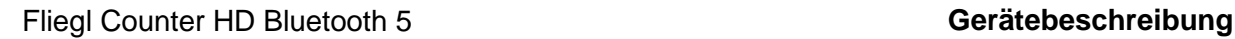

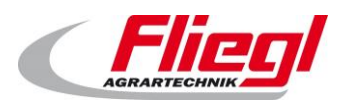

#### 2.3.11 **Nutzerprofile**

<span id="page-14-0"></span>Es gibt verschiedene Nutzerprofile für den Counter, die sich aktuell im Umbau befinden. Derzeit finden Sie folgende Profile in verschiedenen Apps:

- Anonymer Nutzer
- Fremdnutzer (=User)
- Mitarbeiter (=Trusted User)
- Besitzer (=Owner)
- Service bzw. Servicemitarbeiter
- Hersteller (in Kürze nich mehr benötigt, in manchen Apps nicht mehr vorhanden)

Die verschiedenen Profile gehen mit unterschiedlichen Berechtigungen einher. Sind Sie nicht sicher, welches Profil Sie verwenden sollen, empfiehlt sich das Profil des Besitzers. Hiermit können Sie alle Funktionen nutzen.

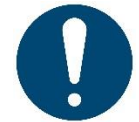

**Achtung: Der Anonyme Nutzer kann niemals Gesamtdaten sehen und dem Leiharbeiter (Rental User/User) muss vom Besitzer ein Passwort zugewiesen werden, um seine eigenen Gesamtdaten zu sehen! Diese kann mit der TCB-App für Android vergeben werden oder mit der Counter-App/ Counter Plus- App für iOS.**

#### <span id="page-14-2"></span><span id="page-14-1"></span>24 **Funktionsbeschreibung**

#### **Verwendung als Fasszähler**

- Der Counter zählt **Fassfüllungen** über die Position des Füllstands-Zeigers des Güllefasses. Vorher ist die Kalibrierung der Winkel notwendig.
- Der Counter speichert und zeigt an, **wann** und ggf. **wo** ein Fass **voll wird** und wieder **leer wird** und zählt diese Vorgänge
- <span id="page-14-3"></span> Der Counter speichert und zeigt die **Betriebszeiträume** an, die in der Standardeinstellung erst aktiv sind, sobald der Anhänger sich in Bewegung setzt. Dieser Standardwert für die Sensibilität wird von Werk aus auf "40" eingestellt.

#### **Verwendung Als Transportzähler**

Der Counter wird an der **Heckklappe** des Abschiebewagens angebracht und zählt die Abschiebevorgänge, bei welcher die Klappe sich öffnet und schließt. Auch hier ist eine vorherige **Kalibrierung** notwendig. Aktuell sollte der Counter so angebracht werden (siehe Foto weiter unten), dass die Bewegung entlang der Z-Achse stattfindet. Deshalb muss für den Transporter die CounterConfig (iOS) – bzw. TCB Wizard App (Android) unter Verwendung der Z-Achse kalibriert werden. Nur dann können die Daten der Z-Achse ermittelt werden und auch die richtige RS-Empfindlichkeit für den Transporter automatisch eingestellt werden.

 Der Counter speichert und zeigt auch als Transport-Counter die **Betriebszeiten**, die durch Rüttel-Schüttel-Bewegungen am Sensor festgestellt werden, die in Standardeinstellung erst aktiv sind, sobald der Anhänger sich in Bewegung setzt.

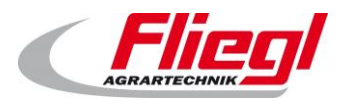

#### <span id="page-15-0"></span>2.5 **Lieferumfang**

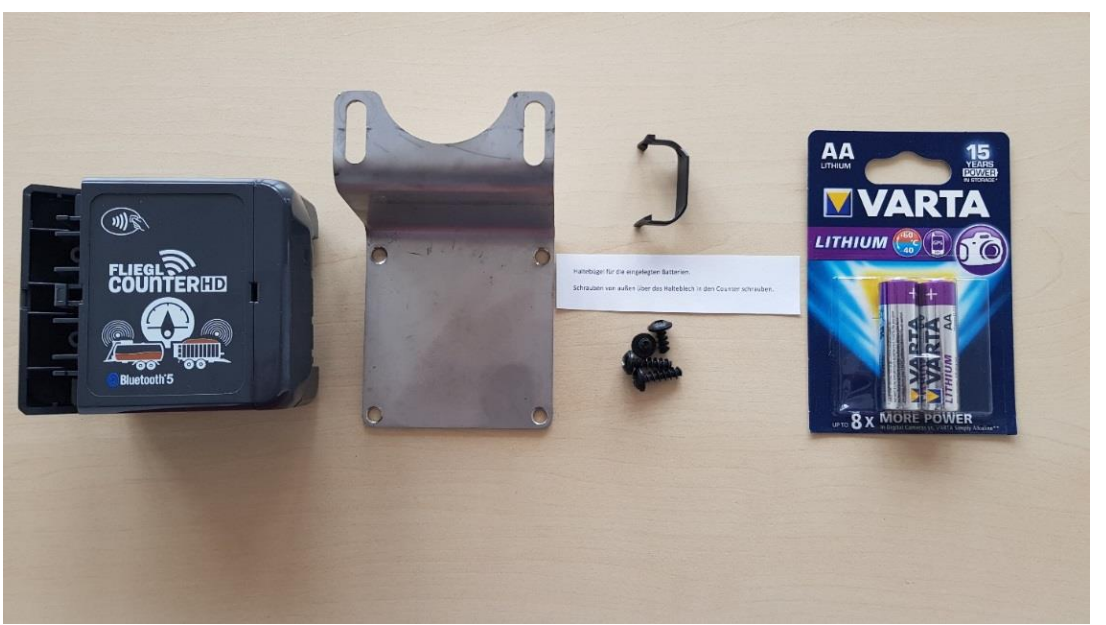

Abb. 1 Lieferumfang

Zum Lieferumfang des Counter HD Bt5 gehören normalerweise:

- der Counter (527794)
- das Halteblech (502873)
- der Batterie-Halteclip
- ein Hinweiszettel
- 4 x selbstschneidende Schrauben (505176) SHR 5x10
- 1 Paar Lithium Batterien AA (504578)

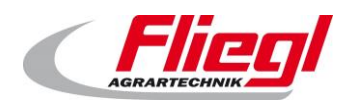

## <span id="page-16-0"></span>**Inbetriebnahme**

- Eine Seite mit Schlitzschraubendreher oder ähnlichem öffnen
- Schraubendreher in einen Frontschlitz einführen
- Seitliche Verschlusslasche mit etwas Druck aufhebeln
- Deckel lässt sich nun durch das Scharnier der Verschlusslasche auf der anderen Seite öffnen
- Batterien in Batteriefach einsetzen
- 2 x AA Batterien, nur Lithium-Zellen (temperaturbeständig, nachhaltig)
- Beim Schließen darauf achten, keine Kabel zu quetschen
- Kein weiteres Öffnen notwendig, erst nach Erschöpfung der Batterien
- Das Halteblech wird mit den selbstschneidenden Schrauben am Counter befestigt (s.u.)

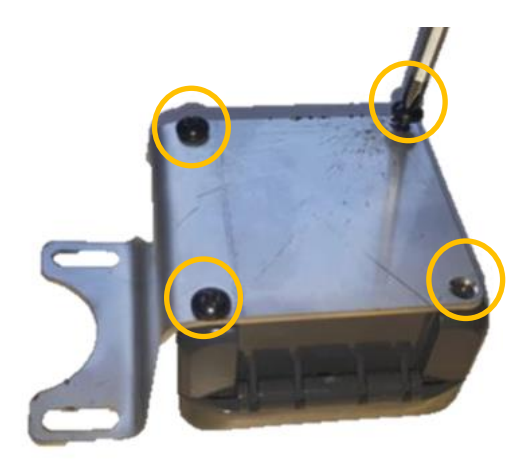

Abb. 2 Halteblech am Counter befestigen

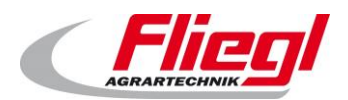

## <span id="page-17-0"></span>**Montage am Fasswagen**

#### <span id="page-17-1"></span>**Befestigung des Counter**  $4.1$

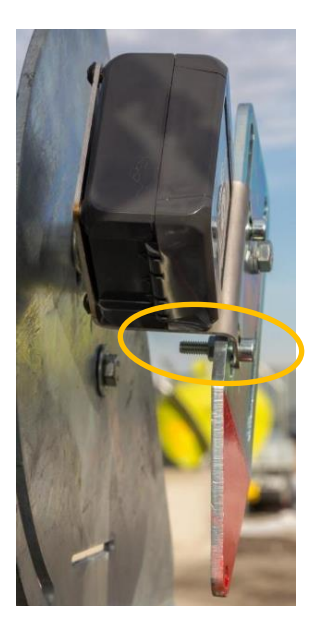

Abb. 3 Befestigung - Detail

Befestigung am Zeiger mit 2 x M6 Schrauben

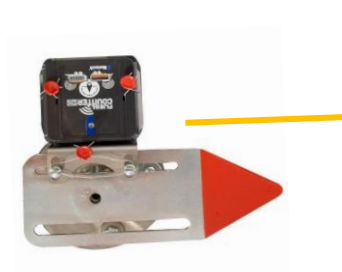

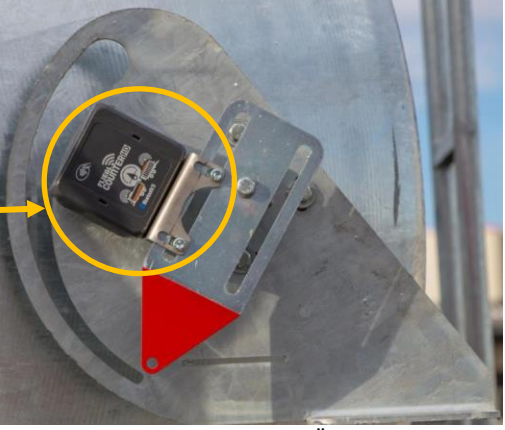

Abb. 4 Befestigung - Übersicht

Ausrichtung oberhalb des Drehpunktes des Zeigers

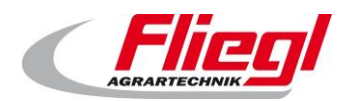

#### <span id="page-18-0"></span>4.2 **Manipulationsschutz durch Verplombung**

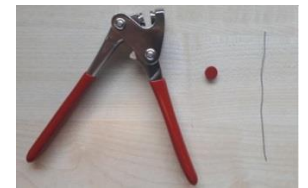

Abb. 5 Utensilien für Verplombung

Verplombungsdraht 0,6 mm wird als Sicherung verwendet. Als Plomben können Blei- oder Kunststoffplomben verwendet werden.

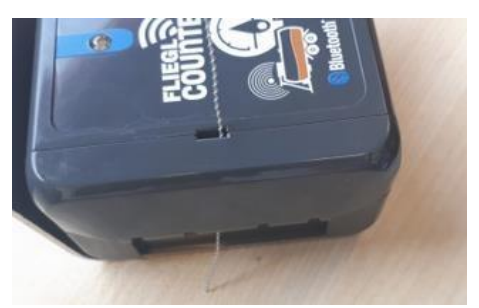

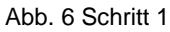

Je ca. 10 cm Verplombungsdraht durch den Öffnungsschlitz hindurchstecken.

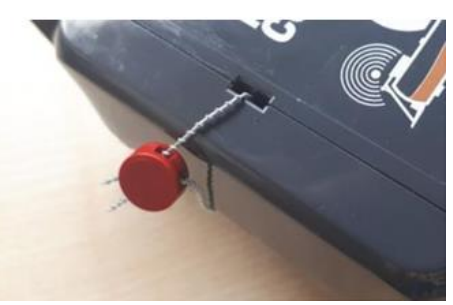

Abb. 7 Schritt 2

Zusammenführen der Enden und durch die Plombe führen. Mit Plombenzange sichern.

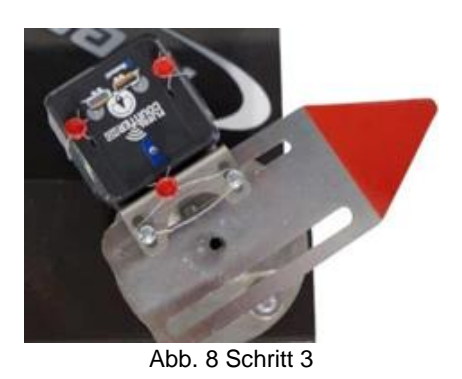

Kreuzlochschrauben zur Montage am Zeiger gegen Öffnen sichern

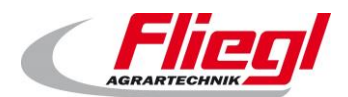

## <span id="page-19-0"></span>**Benutzer Apps (kostenlos und werbefrei)**

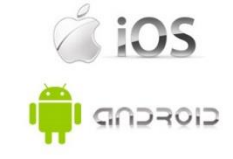

<span id="page-19-1"></span> $5.1$ **Die Apps für Android**

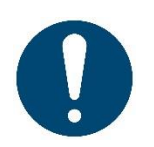

**Wichtig: Den Counter immer zuerst mit der TCB-Wizard App oder TCB-App für iOS kalibrieren!**

#### <span id="page-19-2"></span>**Die TCB-Wizard App für Android**

**Play Store:**

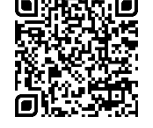

- Festlegung der Neigungswinkel für Events (z.B. Fass wird leer)
- Bluetooth-Namens-Änderung des Counters (max. 11 Zeichen)
- Für Fasszählung, Transportzählung und andere Zählungen

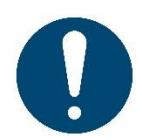

**Kalibrierung am Füllstandanzeiger des Fasses: (Am Abschieber etc. bitte analog vorgehen, jedoch für die Z-Achse)**

Bringen Sie vor der Kalibrierung den Counter an der Fass-Füllstands-Anzeige an, so dass die Schrift waagrecht lesbar angeordnet ist. Vorher muss der Counter am Halteblech montiert werden. Drehen Sie dazu die mitgelieferten Schrauben von außen über das Halteblech in den Counter. Sie benötigen für diesen Vorgang normalerweise eine zweite Person. Falls Sie alleine sind, können Sie den Counter zur Not auch einstellen, während er noch in Ihrer Hand ist. Zur Sicherheit kann der Counter auch verplombt werden.

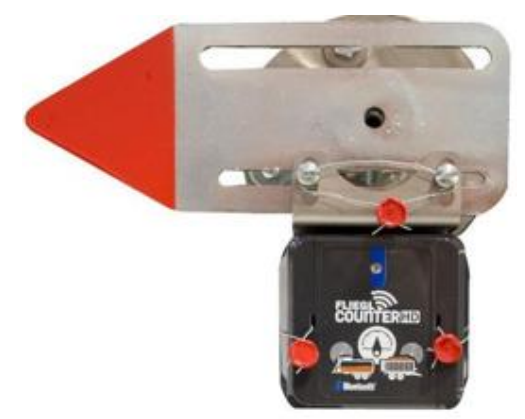

Abb. 9 Kalibrierung am besten mit montiertem Counter. Verplombung optional.

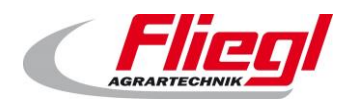

#### Fliegl Counter HD Bluetooth 5 **Service**

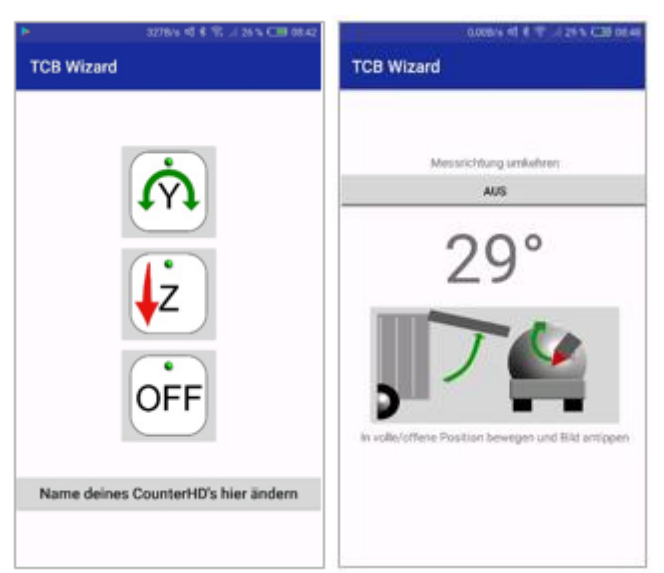

Abb. 10 Benutzeroberfläche TCB-Wizard

- a) Zum Einloggen geben Sie die PIN des Besitzers ein (PIN = Persönliche Identifikationsnummer). Diese besteht aus einem Ausdruck, welcher nur aus Zahlen besteht und lautet standardmäßig: **"0000**". Diese PIN ist nicht gleichbedeutend mit **"0**".
- b) Für Fasszählung bitte die Y-Achse auswählen, für Transporter-Klappen die Z- oder Y-Achse. Mit dem Button **"Off"** können Sie die gewählten Einstellungen wieder aufheben. Die Namensänderung ist selbsterklärend.
- c) Falls im nächsten Bild kein Neigungswinkel (in Grad) angezeigt wird, dann bitte die App nochmal neu starten. Fall sie angezeigt wird, dann wie beschrieben den Counter mit dem Füllstands-Zeiger in die Position leer / geschlossen bewegen (plus ca. 5 Grad im Uhrzeigersinn zur Sicherheit) und den Neigungswinkel durch Tippen auf das Bild bestätigen. Darauf wird ein neues Bild angezeigt.
- d) Nun den Counter mit dem Füllstands-Zeiger in die volle / offene Position bewegen (empfohlen: minus ca. 5 Grad gegen den Uhrzeigersinn zur Sicherheit). Falls der Winkel negativ angezeigt wird, dann die Messrichtung umkehren, indem Sie das Feld oberhalb der Winkelzahl antippen. Der Winkel wir dann positiv angezeigt und so behandelt. Selbst wenn die Batterien entnommen werden, bleiben diese Winkel gespeichert.
- e) Nun ist die Winkelfestlegung abgeschlossen und der Counter HD ist einsatzbereit!
- f) Mit der Option **"Name des Counters hier ändern"** kann der Bluetooth-Gerätename des Counters geändert werden.

### **Die Fasszähler Easy-App (bzw. Counter – App) für Android**

<span id="page-21-0"></span>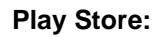

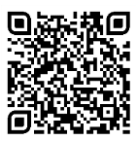

- Y-Achse以照
- **Diese App eignet sich nur für eine Drehbewegung um die Y-Achse. Die Y-Achse des Counters ist hier oberhalb als schwarzer Pfeil dargestellt. Wollen Sie die Z-Achse verwenden, eignet sich als einfache App die Transportzähler-App!**
- **Bitte beachten Sie, dass für den Betrieb vorher unbedingt in der TCB-Wizard-App die Winkeleinstellung für die Y-Achse auszuführen ist!**

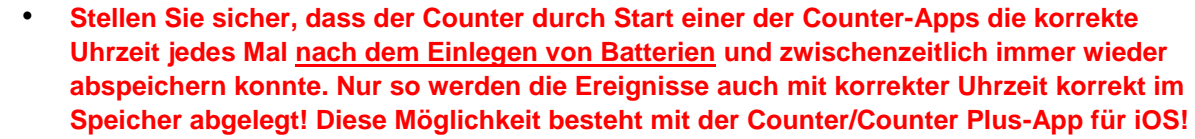

- **Falls keine Werte angezeigt werden, starten Sie die App bitte nochmal, bzw. loggen Sie sich als Benutzer oder Mitarbeiter ein!**
- **Der Nutzer Anonym kann keine Ereignis-Daten sehen und der Nutzer (Rental) User kann seine eigenen Ereignisdaten sehen, wenn er einen PIN zugewiesen bekam! Dies ist aktuell mit der TCB-App für Android und den Counter-Apps für iOS möglich.**
- **Hinweis: Wenn die eingeblendete Tastatur bei einer App im Weg steht, dann auf "zurück" oder in den restlichen Bildschirm tippen!**

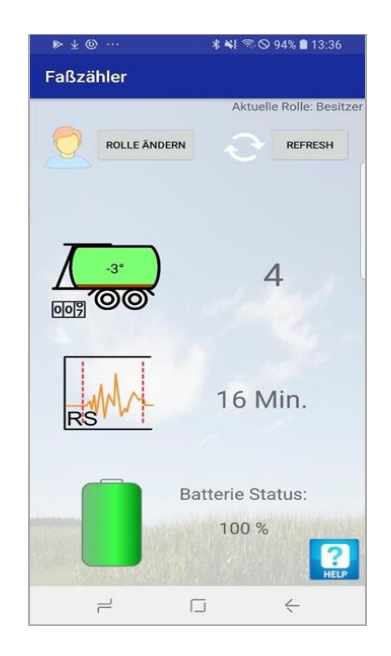

Abb. 11 Benutzeroberfläche Fasszähler Easy-App

- Ist eine einfache Variante und verfügt zur Übersichtlichkeit nur über die Basis-Funktionen.
- Sie besitzt eine Status-Seite mit verschiedenen Werten: Neigungswinkel (Y-Achse) des Füllstands-Zeigers, Anzahl der Prozesse, nicht der einzelnen Events. Ein Prozess besteht aus 2 Events: Fass wird voll + Fass wird bleibend leer, Gesamtdauer der RS-Zeiten (= Rüttel-Schüttelzeiten). Die RS-Zählung läuft ein paar Sekunden nach Bewegung des Anhängers an. Dies hängt ab von

der eingestellten RS-Empfindlichkeit und von der eingestellten Trägheit des Sensors. Diese Werte können Sie in Kürze in der TCB-App für iOS einstellen.

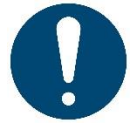

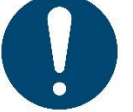

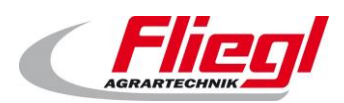

- Der Batterie-Status (Spannung der beiden Zellen bei Werksauslieferung: ca. 3,5 V). Sinkt der Status auf 10 %, besteht zwar noch eine Spannung, dies ist jedoch für den Betrieb bereits grenzwertig. Die Batterien müssen dringend getauscht werden.
- Es kann der PIN für den Besitzer, für den Mitarbeiter, als auch der PIN für den externen Nutzer (= Leihbetrieb) geändert werden.
- a) Nach Auswahl des zu verbindenden Counters wird oben auf der Seite die Nutzerrolle ausgewählt. Dann gibt man unten den dazugehörigen PIN ein. Der Standard-PIN lautet "0000". Danach wird auf der Status-Seite angeboten, die Nutzerrolle zu ändern (in Kürze) oder die Seite zu erneuern (aufzufrischen). Innerhalb des Fass-Symbols wird der aktuelle Neigungswinkel angezeigt und rechts davon die Anzahl der gefüllten und wieder entleerten Fässer. Hier wird nur gezählt, wenn beide Zustände erreicht wurden: Von leer auf voll und dann wieder von voll auf bleibend leer. Das ist eine Zählung, die aus 2 Ereignissen besteht.
- b) Darunter befindet sich rechts die RS-Zeit (=Rüttel-Schüttel-Zeit), also, die aufsummierte Zeit, in welcher der Anhänger mit dem Counter in Rüttel-Schüttel-Bewegung war. Dies erfolgt etwas zeitverzögert (2 Sekunden) im Fahrbetrieb des Fass-Anhängers. Die Empfindlichkeit für die Zählung der RS-Zeit bei der Messung kann vom Besitzer in der TCB-App für iOS in Kürze eingestellt werden. Die Nachlaufzeit des Zählers ist aktuell auf 3,5 Minuten eingestellt. Erst wenn für 3,5 Minuten keine Bewegung mehr gemessen wurde, hört der RS-Bewegungszähler auf, weiterzuzählen. Zur Speicherung dieses Ereignisses werden natürlich diese 3,5 Minuten für den Datensatz wieder abgezogen.
- c) Der Batteriestatus wird abfallend im Batterie-Symbol zunächst orange und dann in roter Farbe angezeigt (ca. bei 2,5 V Spannung und darunter, das entspricht einen Status von <= 10 %). Der Spannungsabfall geschieht nun ziemlich schnell und der Counter wird bald seinen Dienst verweigern, wenn die Batterien nicht umgehend ersetzt werden.
- d) Ganz unten befindet sich der Link "PIN ändern". Folgen Sie diesem Link können Sie den PIN für die Rolle Leihbetrieb, Mitarbeiter und Besitzer ändern. Wenn Sie einen PIN für Leihbetrieb vergeben und sich ein Leihbetrieb-Mitarbeiter einloggt, dann werden dessen Gesamtwerte auf 0 zurückgesetzt. Somit hat ein Leihbetrieb-Mitarbeiter keinen Einblick in die Gesamtwerte des Unternehmens.

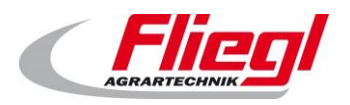

### <span id="page-23-0"></span>**Die Transportzähler Easy – App für Android**

#### **Play Store:**

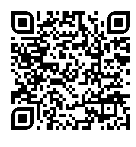

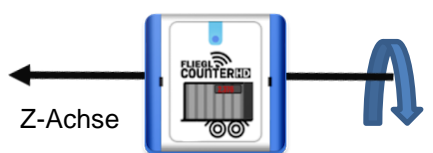

- **Diese App eignet sich nur für eine Drehbewegung um die Z-Achse. Die Z-Achse des Counters ist hier oberhalb als schwarzer Pfeil dargestellt. Wollen Sie die Y-Achse verwenden, eignet sich als einfache App die Fasszähler-App!**
- **Bitte beachten Sie, dass für den Betrieb vorher unbedingt in der TCB-Wizard-App die Winkeleinstellung für die Z-Achse auszuführen ist! Der Counter muss in entsprechender Ausrichtung an der Ladeklappe befestigt werden. Falls keine Werte angezeigt werden, starten Sie die App bitte noch einmal.**
- **Stellen Sie sicher, dass der Counter durch Start einer der Counter-Apps die korrekte Uhrzeit jedes Mal nach dem Einlegen von Batterien und zwischenzeitlich immer wieder abspeichern konnte. Nur so werden die Ereignisse auch mit korrekter Uhrzeit korrekt im Speicher abgelegt! Diese Möglichkeit besteht mit der Counter/Counter Plus-App für iOS!**
- **Falls keine Werte angezeigt werden, starten Sie die App bitte nochmal, bzw. loggen Sie sich als Benutzer oder Mitarbeiter ein!**
- **Falls keine Werte angezeigt werden, starten Sie die App bitte nochmal, bzw. loggen Sie sich als Benutzer oder Mitarbeiter ein!**
- **Der Nutzer Anonym kann keine Ereignis-Daten sehen und der Nutzer (Rental) User kann seine eigenen Ereignisdaten sehen, wenn er einen PIN zugewiesen bekam! Dies ist aktuell mit der TCB-App für Android möglich.**
- **Hinweis: Wenn die eingeblendete Tastatur bei einer App im Weg steht, dann auf "zurück" oder in den restlichen Bildschirm tippen!**

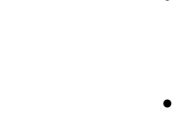

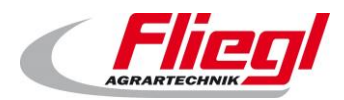

#### Fliegl Counter HD Bluetooth 5 **Service**

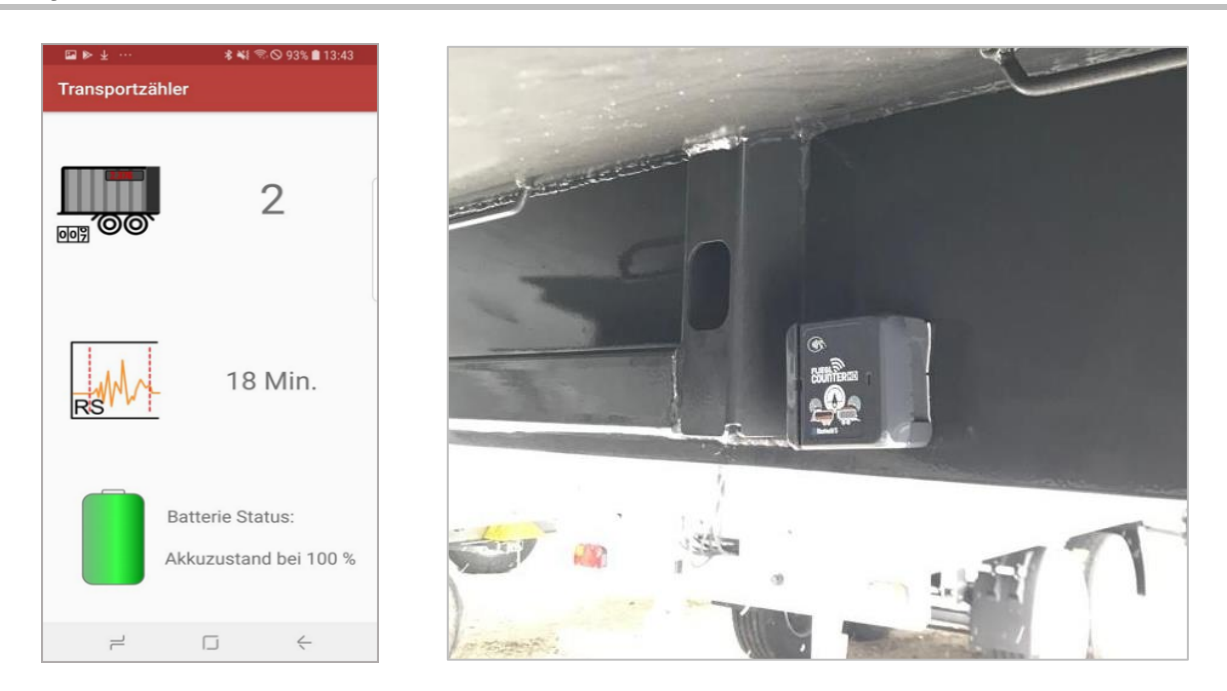

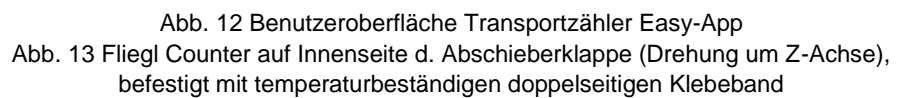

- Die App ist eine einfache Variante und verfügt nur über die Basis-Funktionen.
- Sie besitzt eine Status-Seite mit folgenden Werten: Neigungswinkel des Füllstand-Zeigers, Anzahl der Prozesse, nicht der Ereignisse. Ein Prozess besteht aus 2 Events: Klappe wird ausgeklappt + Klappe wird anhaltend zugeklappt. Weiterhin die Gesamtdauer der RS-Zeiten (= Rüttel-Schüttel-Zeiten).
- Der Batterie-Status (Spannung der beiden Zellen bei Werksauslieferung: ca. 3,5 V). Sinkt der Status auf 10 %, besteht zwar noch eine Spannung, dies ist jedoch für den Betrieb bereits grenzwertig. Die Batterien müssen dringend getauscht werden.
- a) Nach Auswahl des Counters wird oben die Nutzerrolle ausgewählt. Dann gibt man unten den dazugehörigen PIN ein.
- b) Danach wird auf der **Status-Seite** rechts neben dem Abschieber-Symbol die Anzahl der ausgeklappten und wieder geschlossenen Ladeklappen angezeigt. Hier wird nur gezählt, wenn beide Zustände erreicht wurden: Von zu auf offen und wieder auf bleibend zu. Das ist eine Zählung! Darunter befindet sich rechts die **RS-Zeit** (=Rüttel-Schüttel-Zeit), also die aufsummierte Zeit, in welcher der Counter in Bewegung war (z.B. Fahrbetrieb mit Abschieber, Aufklappen, nicht Abschieben). Die Empfindlichkeit für die Zählung der RS-Zeit bei der Messung kann vom Besitzer in der TCB-App für iOS in Kürze eingestellt werden. Die Nachlaufzeit des Zählers ist aktuell auf 3,5 Minuten eingestellt. Erst wenn für 3,5 Minuten keine Bewegung mehr gemessen wurde, hört der RS-Bewegungszähler auf, weiterzuzählen. Zur Speicherung dieses Ereignisses werden natürlich diese 3,5 Minuten für den Datensatz wieder abgezogen.
- e) Der **Batteriestatus** wird abfallend im Batterie-Symbol zunächst orange und dann in roter Farbe angezeigt (ca. bei 2,5 V Spannung und darunter, das entspricht einen Status von <= 10 %). Der Spannungsabfall geschieht nun ziemlich schnell und der Counter wird bald seinen Dienst verweigern, wenn die Batterien nicht zeitnah ersetzt werden.

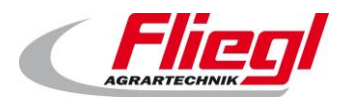

### **Die Fliegl TCB – App (bzw. Counter+ App) für Android**

<span id="page-25-0"></span>**Play Store:**

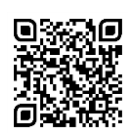

- **Bitte beachten Sie, dass für den Betrieb vorher unbedingt in der TCB-Wizard-App die Winkeleinstellung auszuführen ist!**
- **Falls keine Werte angezeigt werden, starten Sie die App bitte nochmal, bzw. loggen Sie sich als Benutzer oder Mitarbeiter ein!**
- **Stellen Sie sicher, dass der Counter durch Start einer der Counter-Apps die korrekte Uhrzeit jedes Mal nach dem Einlegen von Batterien und zwischenzeitlich immer wieder abspeichern konnte. Nur so werden die Ereignisse auch mit korrekter Uhrzeit korrekt im Speicher abgelegt! Diese Möglichkeit besteht mit der Counter/Counter Plus-App für iOS!**
- **Falls keine Werte angezeigt werden, starten Sie die App bitte nochmal, bzw. loggen Sie sich als Benutzer oder Mitarbeiter ein!**
- **Falls keine Werte angezeigt werden, starten Sie die App bitte nochmal**
- **Der Nutzer Anonym kann keine Ereignis-Daten sehen und der Nutzer (Rental) User kann seine eigenen Ereignisdaten sehen, wenn er einen PIN zugewiesen bekam! Dies ist aktuell mit der TCB-App für Android möglich.**

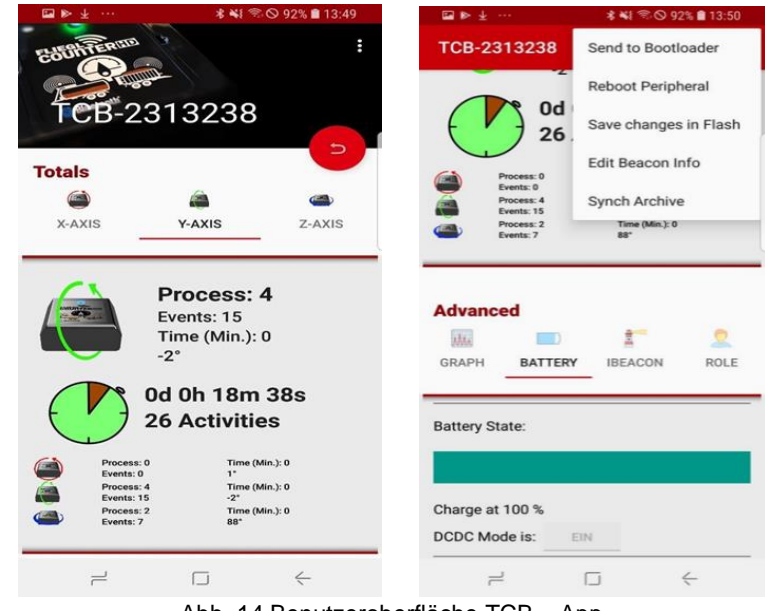

Abb. 14 Benutzeroberfläche TCB – App

- Diese App ist für Android die umfangreichste Anwendung.
- Die App besitzt verschiedene Seiten, die Status Seite, die Seite, um die Counter-Informationen zu ändern und die Seite für das Archiv der Event-Daten, welches mit dem Counter synchronisiert werden kann.
- Die Status-Seite bietet die Auswahl der verschiedenen Neigungswinkel-Achsen, die Anzeige von Prozessen, Events und Zeiten, einen Neigungswinkel-Graphen, einen Batterie-Status, die Counter-Daten und eine Nutzerrollenverwaltung.
- a) Falls Ihr Handy NFC (=Near Field Communication) unterstützt und Sie den Counter identifizieren wollen (z.B. weil mehrere Counter in der Nähe sind), legen Sie das Smartphone

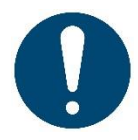

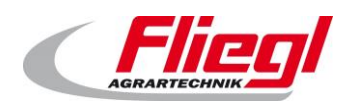

ganz auf die beschriftete Seite des Counters, indem Sie das Smartphone dabei in verschiedene Positionen schieben. Viele NFC-fähige Smartphones (außer z.B. Samsung-Geräte neuerer Generation) benötigen dafür extra eine App. Diese finden Sie im Play Store/App-Store, wenn Sie in der Suche die Worte "nfc reader" eingeben. Empfängt Ihr Smartphone die NFC-Information aus dem "NFC-Tag" des Counters, werden folgende Informationen auf dem Display angezeigt: Gerätetyp, ein individueller Gerätename (z.B. TCB-1234567), Firmware-Version, Build Nr., Build-Datum, Major, Minor und die individuelle UUID. Fast alle dieser Parameter des Counters können mit Hilfe der TCB-App angepasst werden.

- b) Zur Auswahl des Counters, mit dem verbunden werden soll, drücken Sie nach dem Start der App auf den blauen Button mit der Lupe und dem Bluetooth-Zeichen.
- c) Tippen Sie auf die Zeile des Counters, mit welchem Sie das Smartphone verbinden wollen. Nun können Sie die Funktionen der App verwenden.
- d) **Status-Seite:** Ganz oben steht der Gerätename des Counters. Darunter können Sie unter den verschiedenen Achsen des verwendeten Neigungswinkels auswählen. Wichtig dabei ist, dass vorher die Kalibrierung für die verwendete(n) Achse(n) mit der TCB Wizard-App (s.o.) stattgefunden hat. Für ein Güllefass wird die Y-Achse verwendet, für einen Transporter die Z- bzw. Y- Achse. Falls diese die falsche Achse ist, probieren Sie es mit der X-Achse.
- e) Darunter werden die **Prozesse** (=Fuhren, Fässer) angezeigt, die jeweils aus 2 **Events** bestehen (Fass voll, Fass bleibend leer). Der Parameter "Time" wird aktuell nicht unterstützt.

Unterhalb wird Gesamtzeit und Anzahl der Rüttel-Schüttel-**Aktivitäten** angezeigt. Die Zeit summiert sich dabei auf. Die Empfindlichkeit für die Zählung der RS-Zeit bei der Messung kann vom Besitzer in der TCB-App für iOS in Kürze eingestellt werden. Die Nachlaufzeit des Zählers ist aktuell auf 3,5 Minuten eingestellt. Erst wenn für 3,5 Sekunden keine Bewegung mehr gemessen wurde, hört der RS-Bewegungszähler auf, weiterzuzählen. Zur Speicherung dieses Ereignisses werden natürlich diese 3,5 Minuten für den Datensatz wieder abgezogen.

- f) Darunter sehen Sie eine Zusammenfassung der 3 Achsen mit ihren aktuellen Neigungswinkel. Beachten Sie auch hier wieder, dass die Winkelangaben i.d.R. keinen Sinn machen, wenn die Achsen nicht vorher kalibriert wurden.
- g) Weiterhin wird der Batterie-Status in Form eines Balkens angezeigt. Die Prozentzahl ist dabei nicht absolut zu verstehen, sondern relativ zur verwendbaren Spannung der beiden Lithium-Batterien. Bitte verwenden Sie nach Möglichkeit keine anderen Batterien, um eine nachhaltige Leistungsfähigkeit im Außeneinsatz zu gewährleisten. Im Normalfall sollten ein Paar Lithium-Batterien im Counter mehrere Jahre lang vorhalten. Der DCDC Mode zeigt an, dass das Gerät im ständigen Energiesparmodus läuft.
- h) Die Anzahl der Prozesse, Events, und deren Zeiten sowie die Passwörter der Nutzer werden im nichtflüchtigen Speicher (hier: Eeprom) hinterlegt und bleiben auch dann erhalten, wenn die Batterien entnommen werden. Selbst wenn der nichtflüchtige Speicher "umrundet" wird, also wieder neu von vorne mit den auslesbaren Events überschrieben wird, werden diese Werte an einer extra Stelle im Speicher hinterlegt und nicht auf 0 zurückgesetzt oder überschrieben, sondern fortlaufend erhöht.
- i) **Advanced:** Der Graph zeigt den zeitlichen Verlauf der verschiedenen Neigungswinkel an. Die vertikale Skala links zeigt die Winkel in Grad an. Der grüne Strich markiert dabei die Y-Achse, der blaue Strich die Z-Achse, der rote Strich die X-Achse. Unter "IBEACON" finden Sie verschiedene Parameter/Info-Werte des Counters, ähnlich wie mit der NFC-Option (s.o.).

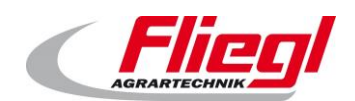

das Gerät weiter.

Unter "Role" können Sie mit "Change Role" Ihr aktuelles Nutzerprofil/Nutzerrolle ändern. Falls Sie als Besitzer angemeldet sind, können Sie den PIN für den "Rental User" (= Nutzer einer Leihfirma) festlegen. **Loggt er sich ein, sieht dieser in der App nur die mit den Werten, die unter seinem Benutzerkonto entstanden sind! Der Counter blendet also die bis dahin von anderen Benutzern erzeugten Daten immer aus, solange das vom Besitzer gesetzte Rental-User-Profil (nicht Trustet-User = Mitarbeiter) benutzt wird.**

- j) Ganz oben rechts auf der Hauptseite finden Sie nach Antippen der 3 weißen Punkte ein Menü, über welches Sie folgende weitere Optionen erreichen können:
	- a. **Send to Bootloader:** Diese Option bringt den Counter in den Modus, in welchem er für ein DFU-Update über Bluetooth bereit ist. Deshalb wird die Verbindung mit dem Smartphone unterbrochen und der Counter meldet sich per Bluetooth mit dem Gerätenamen "Fl\_dfu\_bt5". Sie können ihn also mit seinem eigentlichen Gerätenamen in dieser Phase nicht mehr finden. Jetzt kann mit Hilfe der Fliegl DFU Bt5 App für Android der Bluetooth-5-Counter ein Upgrade erhalten. Sollten Sie zum Normalmodus zurückkehren wollen, z.B. weil versehentlich zum Bootloader gewechselt wurde, hilft die kurze Entnahme der Batterien oder das Abwarten von 2 Minuten. Sollte binnen der 2 Minuten kein DFU-Upgrade (DFU=Device Firmware Upgrade) über Bluetooth erfolgen, startet der Counter neu im normalen Modus und er ist somit wieder über Bluetooth auffindbar.
	- b. **Reboot Peripheral:** Diese Option führt zum sofortigen **Neustart** des Counters, welcher als Peripherie-Gerät im Vergleich zum Smartphone dient.
	- c. **Save Changes in Flash:** Um sicherzustellen, dass z.B. vor Entnahme der Batterien **wirklich alle** Parameter und Einstellungen in der laufenden Counter-Firmware im nichtflüchtigen Speicher **gesichert** werden (hier: Flash-Speicher), können Sie diese Option ausführen.
	- d. **Edit Beacon Info:** Hier können der Bluetooth Gerätename, Major, Minor und die TX Power Referenzleistung (= festgelegte Sendeleistung des Counters) **eingestellt** werden. Wobei die empfangene Feldstärke (bei 1m Entfernung) vom Nutzer nicht verstellt werden sollte (sie beträgt -70 dB bei diesem Countertyp, in dieser Ansicht der App wird der Standardwert - 59 dB angezeigt, welcher zur Speicherung eines neuen Wertes mit Hilfe des grünen Punktes verstellt werden könnte). Mit der Schaltfläche "Toggle Agricultural" kann nach Veränderung von Major und Minor der Agricultural-Code erzeugt und bei Major gespeichert werden. Dies ist jedoch in normalen Anwendungsszenarien nicht notwendig. Nach drücken der Disketten-Symbole bzw. des Buttons "SAVE TO FLASH" werden die neuen Werte gespeichert und auch auf der Statusseite sofort angezeigt. Die Buttons zeigen nach Drücken dieser keine Reaktion oder Bewegung, dennoch leiten Sie die Berührung an
	- e. **Sync:** Diese Synchronisations-Funktion soll in Kürze dazu dienen, die im Eeprom gespeicherten Event-Datensätze mit der Datenbank des Smartphones zu synchronisieren und diese in einer Liste auf der Seite anzuzeigen. Aktuell funktioniert gibt es diese Funktion nur für Apple iOS.

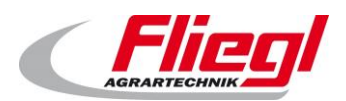

#### <span id="page-28-0"></span>**Die Fliegl DFU Bt5 - App**

- **Bitte beachten Sie, dass Sie mit dieser neuen Version als anonymer Nutzer keine Zähl- und Zeit- Daten auf den Apps sehen werden. Sie müssen als Leiharbeiter mit extra PIN (siehe TCB-App für Android), als Mitarbeiter oder Besitzer eingeloggt sein. Mitarbeiter und Besitzer können sich aktuell nur mit dem Standardpasswort "0000" bzw. 0 einloggen.**
- **Verwenden Sie die hier beschriebene Version 3.1 Build 20 als DFU-Upgrade eines vorhandenen Counters (nur bei Bt 5-Countern möglich!), dann gehen aufgrund der erweiterten Datenstruktur der neuen Version die bisherigen Daten auf dem Eeprom verloren!**

Mit der Device Firmware Upgrade – App kann Ihr Counter ein neues Upgrade für die eingebettete Software erhalten. Dies geschieht unter Verwendung der Bluetooth-Sendefunktion des Smartphones. Als Voraussetzung dafür benötigen Sie eine Paket - Zip-Datei der neuen Firmware. Stellen Sie mit Hilfe der NFC- Funktion oder mit Hilfe der TCB-App fest, welche Firmware – Version Ihr Counter aktuell beinhaltet. Auf der Website "support.fliegl.com" finden Sie in der Bluetooth- Sektion unter "Fliegl DFU" eine Tabelle, welche "Firmware Bundles (Download)" heißt. Dort kann unter "Counter HD Bt5" eventuell eine - im Vergleich zu Ihrem Counter – neuere/höhere Firmware-Version hinterlegt worden sein. Diese können Sie dann mit ihrem Handy oder mit dem PC herunterladen. Vom PC aus kann die Zip-Datei dann z.B. per E-Mail oder USB-Kabel auf Ihr Smartphone übertragen werden. Mit Hilfe der Fliegl DFU-App ist es nun möglich, Ihren Counter mit der Firmware zu aktualisieren. Bitte beachten Sie dabei auch die Beschreibungen und Dokumentationen des Upgrades.

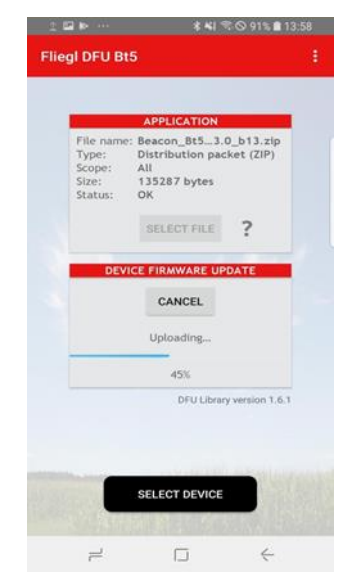

Abb. 15 Benutzeroberfläche DFU Bt5 - App

1. Versetzen Sie den Counter in den DFU-Modus, indem Sie den Bootloader starten. Dazu starten Sie die TCB-App (s.o.) und wählen dort rechts oben nach antippen der 3 Punkte die Option "Send to Bootloader" Nachdem Sie die Zip-Paketdatei des Firmware-Upgrades auf ihr Smartphone gespeichert haben, starten Sie App "Fliegl DFU Bt5". Nun wählen Sie oben mit dem Button "SELECT FILE" die zip-Datei aus. Als File Typ wählen Sie "Distribution packet" aus. Dann wählen Sie die Datei aus und als "Scope" wählen Sie "All".

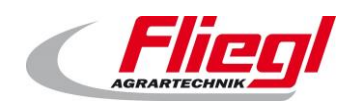

Nun tippen Sie auf "SELECT DEVICE". Weil der Counter für 2 Minuten im DFU-Modus ist, und in dieser Zeit unter der Bezeichnung vom Smartphone als "FI\_dfu\_bt5" gelistet wird, wählen Sie den Counter für das Upgrade nun unter dieser Bezeichnung innerhalb von 2 Minuten aus.

- 2. Als letzten Schritt tippen Sie auf die Schaltfläche "UPLOAD" in der unteren Hälfte der Seite. Im Bild ist dieser Button während des Uploads mit "CANCEL" beschriftet. Sie können damit also die Übertragung auch abbrechen, ohne dabei Schaden anzurichten.
- 3. Falls die Meldung des erfolgreichen Upgrades (="…successfully) am Ende der Übertragung erscheint, ist alles gut gegangen und Sie können den Counter in der neuen Version verwenden, ohne diesen neu starten zu müssen.

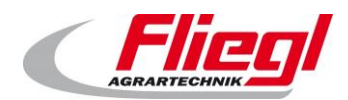

#### <span id="page-30-0"></span>**Die Apps für Apple iOS**  $5.2$

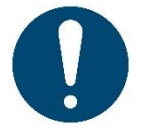

**Bitte den Counter immer zuerst mit der TCB-Wizard App kalibrieren!** Hinweis: Wenn die eingeblendete Tastatur bei einer App im Weg steht, dann auf "zurück" oder **in den restlichen Bildschirm tippen!**

#### <span id="page-30-1"></span>**Die TCB-Wizard-App/ CounterConfig-App für iOS**

- Festlegung der Neigungswinkel für Events (z.B. Fass wird leer)
- Für Fasszählung, Transportzählung und andere Zählungen

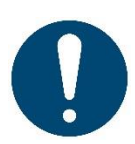

#### **Kalibrierung am Füllstandanzeiger des Fasses: (Am Abschieber etc. bitte analog vorgehen)**

Bringen Sie am besten vor der Kalibrierung den Counter an der Fass-Füllstandsanzeige an, so dass man die Schrift waagrecht lesen kann. Vorher muss der Counter am Halteblech montiert werden. Dazu drehen Sie die mitgelieferten Schrauben von außen durch das Halteblech in die Löcher auf der Rückseite des Counters. Sie benötigen für den Kalibriervorgang i.d.R. eine zweite Person. Falls Sie alleine sind, können Sie den Counter zur Not auch einstellen, während er noch in Ihrer Hand ist. Diese Methode ist jedoch nicht so genau. Zur Sicherheit kann der Counter auch verplombt werden.

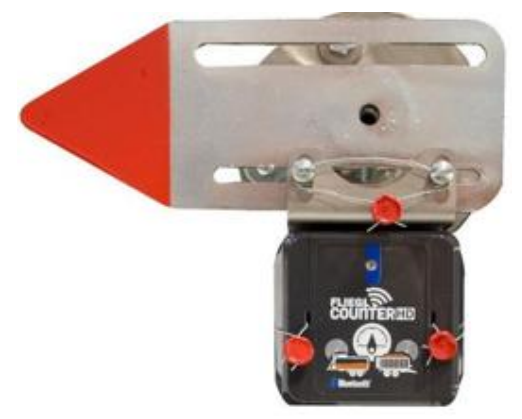

Abb. 16 Kalibrierung am Besten mit montiertem Counter!

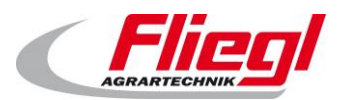

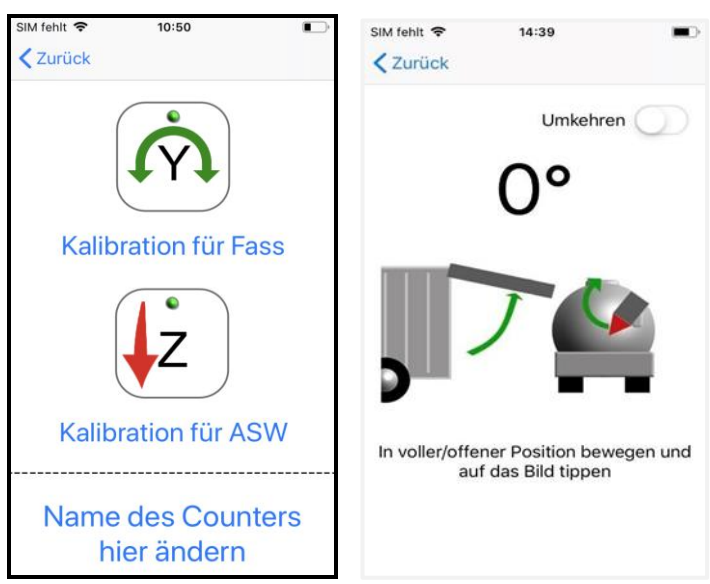

Abb. 17 Benutzeroberfläche TCB-Wizard

- a) Zum Einloggen geben Sie die PIN des Besitzers ein (PIN = Persönliche Identifikationsnummer). Diese besteht aus einem Ausdruck, welcher nur aus Zahlen besteht und lautet standardmäßig: "0000". Diese PIN ist nicht gleichbedeutend mit "0".Tippen Sie eine falsche PIN ein, können Sie zwar mit der App neue Winkel festlegen, diese werden aber im Counter dann nicht gespeichert!
- b) Für Fasszählung bitte die Y-Achse auswählen, für Transporter-Klappen eines Abschiebers i.d. Regel die Z-Achse, je nachdem, wie der Counter montiert ist. Mit Off können Sie Ihre Einstellungen wieder aufheben. Es gelten dann die Standardwerte. Die Namensänderung ist selbsterklärend.
- c) Falls im nächsten Bild kein Neigungswinkel (in Grad) angezeigt wird, dann bitte die App nochmal neu starten. Fall sie angezeigt wird, dann wie beschrieben den Counter mit dem Füllstands-Zeiger in die Position leer/geschlossen bewegen (plus ca. 5 Grad im Uhrzeigersinn zur Sicherheit) und den Neigungswinkel durch Tippen auf das Bild bestätigen. Darauf wird ein neues Bild angezeigt.
- d) Nun den Counter mit der Füllstands-Zeiger in die volle/offene Position bewegen (minus ca. 5 Grad gegen den Uhrzeigersinn zur Sicherheit). Falls der Winkel negativ angezeigt wird, dann die Messrichtung umkehren, indem Sie das Feld oberhalb der Winkelzahl antippen. Der Winkel wir dann positiv angezeigt und auch so gespeichert.
- e) Jetzt ist die Winkel-Kalibrierung abgeschlossen und der Counter HD ist einsatzbereit!

#### <span id="page-32-0"></span>**Die Counter - App für Apple iOS**

- **Diese App eignet sich aktuell nur für Zählungen in Abhängigkeit von der Y-Achse!**
- **Bitte beachten Sie, dass für den Betrieb vorher unbedingt in der TCB-Wizard-App die Winkeleinstellung für die y-Achse auszuführen ist!**
- **Falls keine Werte angezeigt werden, starten Sie die App bitte nochmal, bzw. loggen Sie sich als Benutzer oder Mitarbeiter ein!**
- **Stellen Sie sicher, dass der Counter durch Start einer der Counter-Apps die korrekte Uhrzeit jedes Mal nach dem Einlegen von Batterien und zwischenzeitlich immer wieder abspeichern konnte. Nur so werden die Ereignisse auch mit korrekter Uhrzeit korrekt im Speicher abgelegt! Diese Möglichkeit besteht mit der Counter/Counter Plus-App für iOS!**
- **Falls keine Werte angezeigt werden, starten Sie die App bitte nochmal, bzw. loggen Sie sich als Benutzer oder Mitarbeiter ein!**
- **Der Nutzer Anonym kann keine Ereignis-Daten sehen und der Leihmitarbeiter (Rental User) kann sich einloggen und seine eigenen Ereignisdaten sehen, wenn er eine PIN (nicht 0) zugewiesen bekam! Dies ist aktuell mit der TCB-App für Android möglich.**

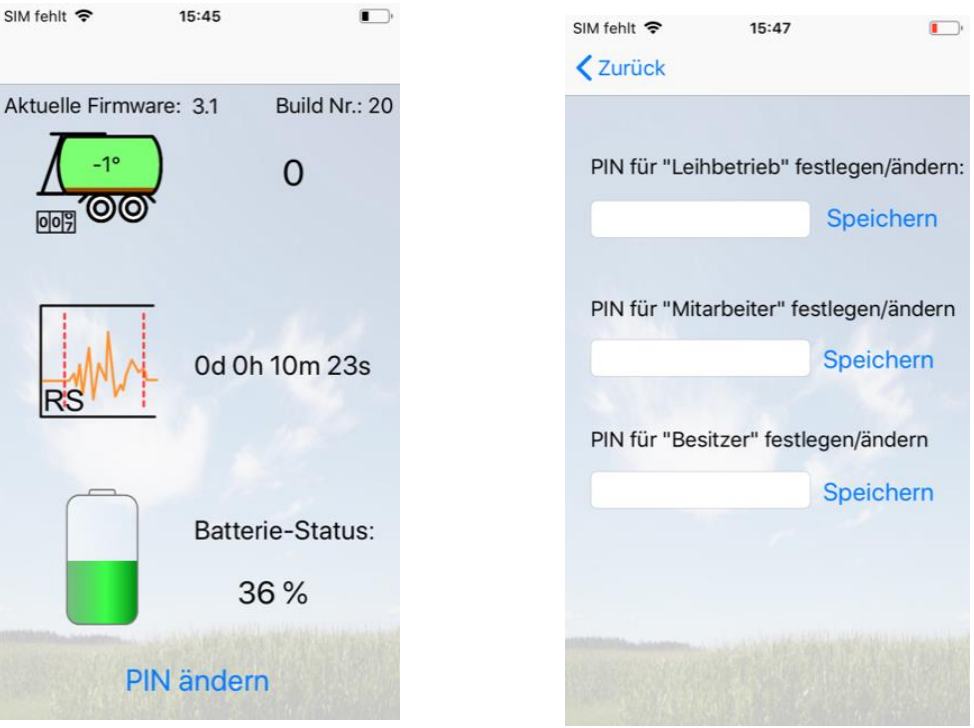

Abb . 18 Benutzeroberfläche Counter App

- Die App ist eine einfache Variante und verfügt zur Übersichtlichkeit nur über Basis-Funktionen, als Besonderheit jedoch die PIN-Vergabe.
- Sie besitzt eine Status-Seite von Werten: Neigungswinkel (Y-Achse) des Füllstand-Zeigers, Anzahl der Prozesse, nicht der Events. Ein Prozess (Fuhre, Fass) besteht aus 2 Events: Fass wird voll + Fass wird bleibend leer, Gesamtdauer der RS-Zeiten = Rüttel-Schüttel-Zeiten.
- Der Batterie-Status (Spannung der beiden Zellen bei Werksauslieferung: ca. 3,5 V)

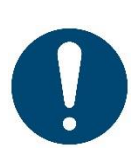

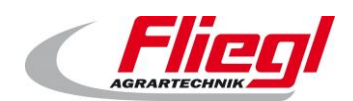

- Über die PIN-Vergabe können die PINs für einen Leiharbeiter, Mitarbeiter oder den Besitzer neu festgelegt werden. Für den Leiharbeiter ist eine neue PIN-Vergabe (nicht 0) zwingend, damit dieser auf der App seine eigenen Werte einsehen kann. Nach PIN-Vergabe stehen dessen Werte auf 0.
- a) Nach Auswahl des Counters wird oben die Nutzerrolle ausgewählt. Dann gibt man unten den dazugehörigen PIN ein.
- b) Auf der Status-Seite wird oben die Version der aktuell installierten Firmware angezeigt. Innerhalb des Fass-Symbols wird der aktuelle Neigungswinkel angezeigt und rechts davon die Anzahl der gefüllten und wieder entleerten Fässer. Hier wird nur gezählt, wenn folgende Zustände erreicht wurden: Fass voll -> leer -> leer einige Sekunden später = Eine Zählung! Darunter befindet sich rechts die RS-Zeit (=Rüttel-Schüttel-Zeit), also, die aufsummierte Zeit, in welcher der Counter in Bewegung war (z.B. Anhänger fährt). Der Batteriestatus wird abfallend im Batterie-Symbol zunächst grün und dann in orangener Farbe angezeigt (ca. bei 2,50 V Spannung und darunter, das entspricht einem Status von <= 15 %). Der Spannungsabfall geschieht nun ziemlich schnell und der Counter wird bald seinen Dienst verweigern, wenn die Batterien nicht rasch ersetzt werden.

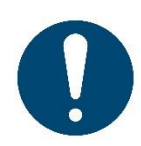

**Mit der Counter-App für iOS können und sollen die Benutzer-PINs für den Besitzer, Mitarbeiter und Leiharbeiter geändert werden. Außer dieser Möglichkeit gibt es aktuell keine App, mit der dies möglich ist, außer dass man mit der TCB-App für Android den PIN des Leiharbeiters ändern und somit die App auch für diese Rolle benutzbar machen kann. Diese Rolle kann jedoch nur die eigenen Gesamtdaten einsehen.**

### <span id="page-33-0"></span>**Die "Counter Plus" - App für Apple iOS**

- **Bitte beachten Sie, dass für den Betrieb vorher unbedingt in der TCB-Wizard-App die Winkeleinstellung für die benötigte Achse (Y oder Z) auszuführen ist!**
- **Falls keine Werte angezeigt werden, starten Sie die App bitte nochmal, bzw. loggen Sie sich als Benutzer oder Mitarbeiter ein!**
- **Stellen Sie sicher, dass der Counter durch Start einer der Counter-Apps die korrekte Uhrzeit jedes Mal nach dem Einlegen von Batterien und zwischenzeitlich immer wieder abspeichern konnte. Nur so werden die Ereignisse auch mit korrekter Uhrzeit korrekt im Speicher abgelegt! Diese Möglichkeit besteht mit der Counter/Counter Plus-App für iOS!**
- **Der Nutzer Anonym kann keine Ereignis-Daten sehen und der Nutzer (Rental) User kann seine eigenen Ereignisdaten sehen, wenn er einen PIN zugewiesen bekam! Dies ist aktuell mit der TCB-App für Android möglich.**

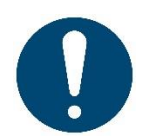

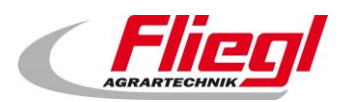

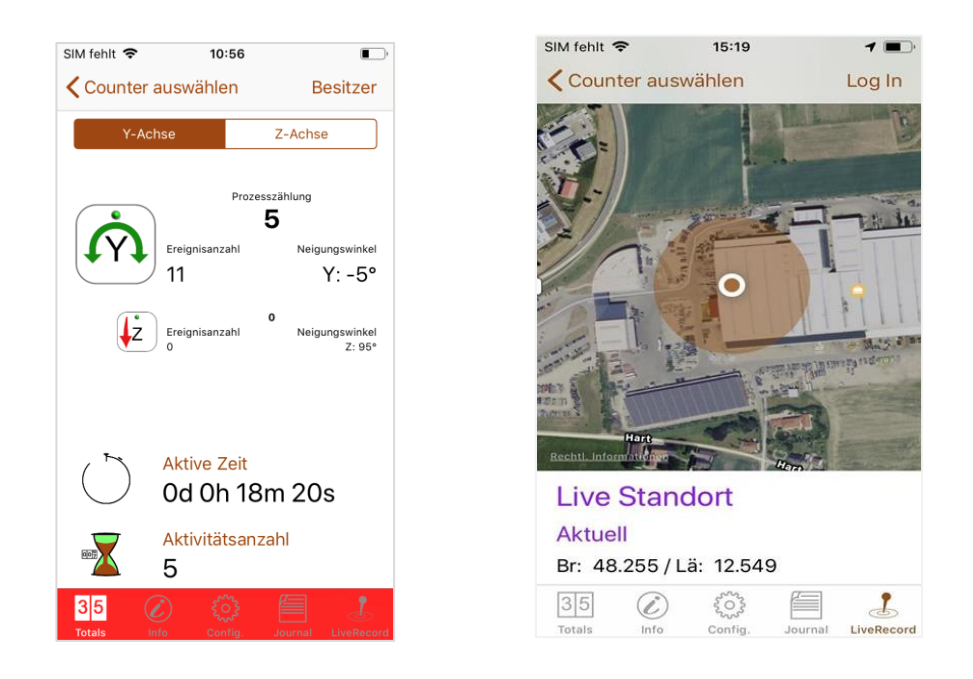

Abb. 19 Benutzeroberfläche TCB-TankCountingBeacon App

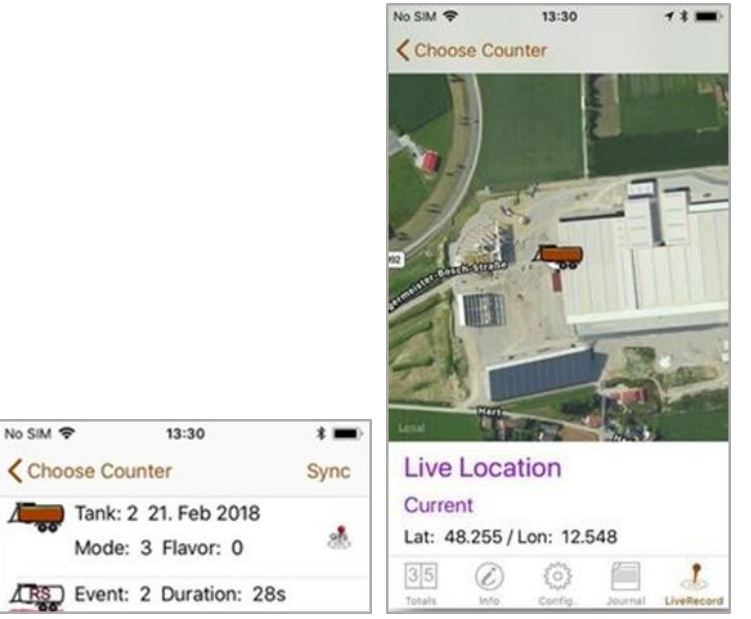

Abb. 20 Benutzeroberfläche TCB-TankCountingBeacon App

 Diese App ist für Apple iOS die App mit den meisten Funktionen. Die App hat verschiedene Seiten, welche durch Antippen der Icons ganz unten ausgewählt werden können: Die Status Seite, die Nutzeranmeldung, die Seite mit den Counter-Informationen/Daten, die Konfigurationsseite, die Journalseite und die Live-Record Seite (Live-Aufzeichnungsseite), um die Position und Vorgänge auch örtlich aufzuzeichnen (Diese Funktion funktioniert zur Zeit nur für die Position und die Daten werden nicht gespeichert,

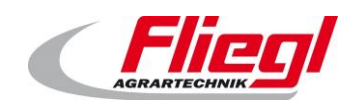

jedoch kann bei bleibender Verbindung des Smartphones zum Counter die Fahrspur auf das Satellitenbild aufgezeichnet werden. Es können die örtlichen Positionen der Vorgänge wieder im Nachhinein aus dem gespeicherten Datenbestand mit Hilfe der Sync-Funktion abgerufen werden).

 Ganz oben rechts wird die Rolle "Anonym" als Standardrolle angezeigt. Wenn Sie auf das Wort "Anonym" tippen, kommen Sie in auf die Nutzerrollen-Seite. Dort können Sie eine andere Rolle auswählen (siehe hierzu auch das Kapitel bezüglich der Nutzerrollen) und sich mit einem Pin (Zahl von 0 bis 65535) für die jeweilige Rolle autorisieren. In der Werks-Einstellung wird für den Besitzer, dem Anonymen und für die beiden Nutzerarten "Fremdnutzer" und "Mitarbeiter" (="Trusted") der Wert "0000" hinterlegt. Die PINs für "Service" und "Hersteller" sind nur dem Hersteller und deren Servicekräfte bekannt.

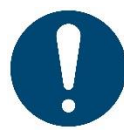

#### **Die PINs können mit Hilfe der Counter-App für iOS verändert werden!**

- Die Status-Seite bietet die Auswahl der verschiedenen Neigungswinkel-Achsen, die Anzeige von Prozessen, Events und deren Zeiten, die gesamte Aktivitäts-Zeit, die Aktivitäts-Anzahl und ganz oben rechts die Anzeige der Nutzerrolle und gleichzeitig der Link zur Nutzeranmeldung, welche auf einer eigenen Seite stattfindet.
- a) Falls Ihr Handy NFC (=Near Field Communication) unterstützt (ab iPhone 7) und Sie den Counter identifizieren wollen (z.B. weil mehrere Counter in der Nähe sind), legen Sie das iPhone ganz auf die beschriftete Seite des Counters, eventuell, indem Sie das Smartphone dabei in verschiedene Positionen schieben bzw. kurz anheben und wieder absenken. Die Apple-Geräte benötigen dafür extra eine App. Diese finden Sie im App-Store, wenn Sie in der Suche die Worte "nfc reader" eingeben. Empfängt Ihr Smartphone die NFC-Informationen, wenn Sie das iPhone auf die beschriftete Seite des Counters legen bzw. bewegen, wird Folgendes auf dem Display angezeigt: Gerätetyp, ein individueller Gerätename (z.B. TCB-1234567), Firmware-Version, Build Nr., Build-Datum, Major, Minor und die individuelle UUID.
- b) Fast alle dieser Parameter des Counters können mit Hilfe der TCB-App für Android angepasst werden.
- c) Zur Auswahl des Counters, mit dem verbunden werden soll, drücken Sie nach dem Start der App in der Rubrik "Verfügbare Zähler" auf die Zeile des Counters, mit welchem Sie das Smartphone verbinden wollen. Nun können Sie die Funktionen der App verwenden.
- d) **Status-Seite:** Ganz oben können Sie unter den verschiedenen Achsen des verwendeten Neigungswinkels auswählen. Wichtig dabei ist, dass vorher die Kalibrierung für die verwendete(n) Achse(n) mit dem TCB Wizard (s.o.) oder auf der config-Seite stattgefunden hat. Für ein Güllefass wird die Y-Achse verwendet, für einen Transporter die Z-Achse. Falls diese nicht anschlägt, probieren Sie es mit der X- bzw. Y- Achse.
- e) Darunter werden die Prozesse angezeigt, die jeweils aus 2 Events bestehen (Fass voll, Fass bleibend leer).
- f) Unterhalb wird Gesamtzeit und Anzahl der Rüttel-Schüttel-Aktivitäten angezeigt. Die Zeit summiert sich dabei auf.
- g) Die Seite **Info** zeigt die verschiedenen Parameter des Counters. Die TX-Leistung (Sendeleistung) ist die Feldstärke des Bluetooth-Signals bei 1 m Entfernung. Viele der Parameter können in der TCB-App für Android (s.o.) geändert werden.

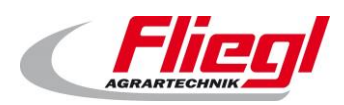

Die Information "DCDC ON" hat keine Bedeutung für den Nutzer und zeigt nur den Energiesparmodus an. Die angezeigte Temperatur bezieht sich auf die Temperatur, die im Hauptprozessor des Counters herrscht. Diese darf auf Dauer 85 Grad Celsius nicht überschreiten.

- h) Die Anzahl der Prozesse, Events, und deren Zeiten sowie die Passwörter der Nutzer werden im nichtflüchtigen Speicher (hier: Eeprom) hinterlegt und bleiben auch dann erhalten, wenn die Batterien entnommen werden. Selbst wenn der nichtflüchtige Speicher "umrundet" wird, also wieder neu von vorne mit den auslesbaren Events überschrieben wird, werden diese Werte an einer gesonderten Stelle im Speicher hinterlegt und nicht auf 0 zurückgesetzt oder überschrieben, sondern fortlaufend erhöht.
- i) Config: Auf dieser Seite können alle Achsen bezüglich ihrer Ereignisschwellen und andere Werte kalibriert bzw. konfiguriert werden. Diese Funktionen entsprechen den Funktionen der TCB Wizard – App. Bitte scrollen Sie dazu zu der verwendeten Achse des Counters (Y-Achse: Fass, Z-Achse: Transporter). Bewegen Sie den Counter möglichst montiert am Füllstands-Zeiger in die Position des Schwellenwertes plus bzw. minus ca. 10 Grad zur Sicherheit und drücken Sie dann auf "Leer kalibrieren" bzw. "Voll kalibrieren". Sie sehen an den kleinen Fass-Symbolen, wie die Werte aktuell kalibriert sind. Alternativ dazu können Sie die Symbole auch mit dem Finger horizontal verschieben, um die gewünschten Werte einzustellen. Nach dem Loslassen des jeweiligen Symbols werden die Werte im Counter im Flash-Speicher bleibend gespeichert. Das Plus-Zeichen zeigt den aktuellen Winkel-Wert des Neigungswinkel-Sensors an.
- j) **Journal:** Die im Eeprom gespeicherten Event-Datensätze können mit der Datenbank des iPhones synchronisiert und somit in einer Liste auf dieser Seite angezeigt werden. Dabei gibt es für das Fasszählen 2 Ereignisse: "Fass voll" und "Fass leer". Auch können die Werte in der Liste sowohl zeitlich eingegrenzt, als auch per E-Mail als Liste und CSV-Datei zur Weiterverarbeitung mit einem Tabellenkalkulations-Programm exportiert werden. Hierfür steht auf der Website support.fliegl.com unter Bluetooth - DFU eine Excel-Vorlage zur graphischen Darstellung der Werte zum Download bereit. Im nächsten Punkt wird beispielhaft der Umgang mit der Vorlage, und der CSV-Datei im Zusammenhang mit Excel 2013 erklärt.
- k) Bei Verwendung der Live-Record-Funktion unter GPS und Internet ist es im Zusammenhang mit der Liste möglich, auf einzelne Events zu tippen und anschließend dessen Position auf der Live-Record-Seite in dem Satellitenbild angezeigt zu bekommen. Solche Geopunkte werden in der Liste zusätzlich durch ein GPS-Symbol markiert.

#### l) **LiveRecord:**

Um die lokalisierte Abspeicherung der Events anzustoßen ist es wichtig, die GPS-Funktion des iPhones zu aktivieren oder die Seite "LiveRecord" aufzurufen, wodurch GPS auf dem iPhone automatisch aktiviert wird. Das iPhone muss während der Aufzeichnung permanent mit dem Counter verbunden sein, damit der Counter mit den GPS-Daten des Handy versorgt werden und diese abspeichern kann. Wenn Sie während des Vorgangs die Seite "LiveRecord" geöffnet lassen, können Sie anhand einer roten Spur auf der Satelliten-Karte Ihre Fahrspur nachvollziehen. Diese wird nicht auf dem iPhone gespeichert und geht nach Beenden der App wieder verloren, jedoch nicht die Positionen der Events, welche anhand von Fass-Symbolen durch Anklicken der E event\_datevents oder durch Aufrufen der Karte auf der Karte sichtbar gemacht werden können.

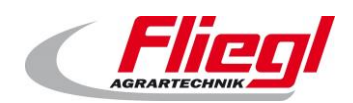

#### <span id="page-37-0"></span>**Auswertung der exportierten CSV-Datei mit der bereitgestellten Excel-Vorlage am Beispiel von Excel 2013**

Eine CSV-Datei ist eine Textdatei, in welcher die Tabellendaten mit einem Komma voneinander getrennt sind. Die Daten können auch eine Tabellenüberschrift enthalten. Ziel ist es, mit Hilfe der CSV-Datei die Daten so aufzubereiten, zu speichern und zu verarbeiten, dass der **Ereignis-Verlauf eines Tages** graphisch dargestellt werden kann.

- 1. Speichern Sie die CSV-Datei auf ihrem Computer ab.
- 2. Klicken Sie jetzt in ein ganz linkes Feld der grünen Tabelle innerhalb der Excel-Vorlage. Diese grüne Tabelle dient lediglich zur Ablage der importierten Daten. Es empfiehlt sich diese jeweils immer untereinander abzulegen, um sie bei Bedarf für jeweils maximal einen Tag in die rote Ansichtstabelle oberhalb zu kopieren
- 3. Klicken Sie Excel auf den Reiter "Daten" und wählen Sie die Option "Aus Text" aus.
- 4. Importieren Sie nun mit dem angezeigten Explorer-Fenster die vorhin gespeicherte CSV-Datei, indem Sie diese im Dateisystem auswählen und auf "Importieren" klicken.
- 5. Nun öffnet sich der Textkonvertierungs-Assistent. Wählen Sie im oberen Bereich "Getrennt" aus, weil die Daten durch Kommas getrennt sind.
- 6. Stellen Sei ein: Import beginnt in Zeile 2. Dateiursprung bleibt: MS-DOS (PC-8)
- 7. Klicken Sie "die Daten haben Überschriften" nicht an, weil der Import in Zeile 2 beginnt.
- 8. Klicken Sie auf "Weiter".
- 9. Wählen Sie bei Trennzeichen "Komma" aus.
- 10.Klicken sie auf "Weiter"
- 11.Markieren Sie unter Verwendung der "Umshalten = Shift"- Taste folgende 3 Spalten gleichzeitig: Start Datum, Start Zeit, Ende Datum
- 12. Wählen Sie bei Datenformat "Datum" aus mit der Einstellung "TMJ"
- 13.Klicken Sie auf "Fertigstellen".
- 14.Nun sollten Sie noch dafür sorgen, dass in der Maske hinter dem Button "Eigenschaften" die Option "Spaltenbreite Einstellen" nicht angehakt ist.
- 15.Klicken Sie 2x auf "OK"
- 16.Wenn Sie dann einzelne Datenabschnitte in den roten Bereich kopieren, sollten Sie zum Einfügen mit der rechten Maustaste das Symbol verwenden, welches die Zahlen 123 enthält, somit werden nur die Zahlen eingefügt und nicht die Formatierung der Tabelle.
- 17. In das Feld "Startzeit" sollte die früheste Zeitangabe der Datensätze eingegeben werden, damit die Grafik mit der richtigen Zeit beginnt.
- 18.Je nach Anzahl der Datensätze kann das Fenster der Grafik durch Anklicken und ziehen nach rechts ausgedehnt werden.
- 19.Sobald Sie die Zahlen eingefügt haben, sollte die obige Grafik den zeitlichen Verlauf der Ereignisse übersichtlich darstellen, wie im folgendem Beispiel gezeigt:

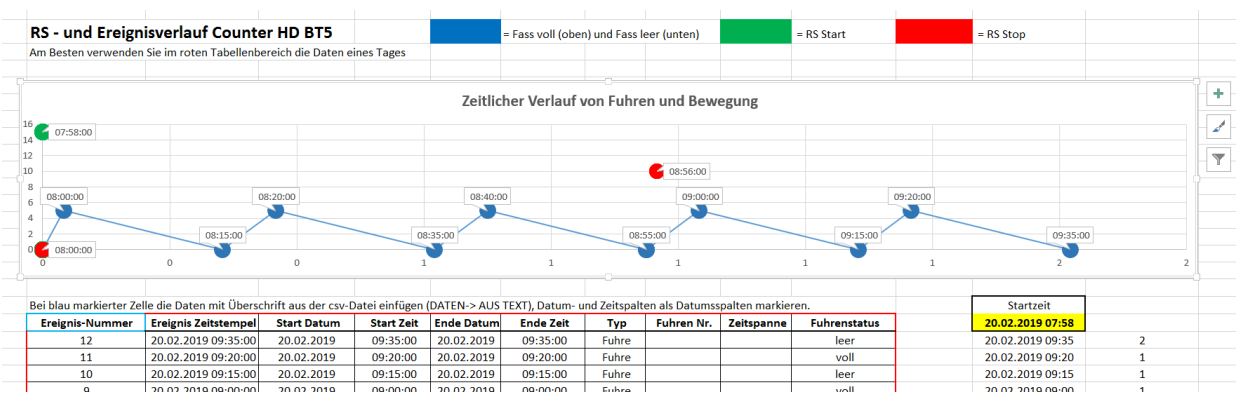

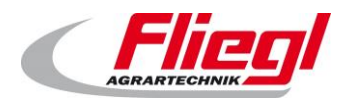

### **Die Fliegl DFU App für Apple iOS (nur für Bluetooth 4 – Counter!)**

**iTunes:**

<span id="page-38-0"></span>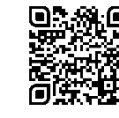

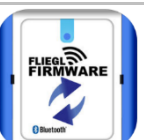

Mit der Device Firmware Upgrade – App kann **aktuell nur der Bluetooth 4 – Counter** ein neues Upgrade für die eingebettete Software erhalten. Dies geschieht unter Verwendung der Bluetooth-Sendefunktion des Smartphones.

Als Voraussetzung dafür benötigen Sie eine Paket-Zip-Datei der neuen Firmware. Stellen Sie mit Hilfe der NFC- Funktion oder mit Hilfe der TCB-App fest, welche Firmware – Version Ihr Counter aktuell beinhaltet. Auf der Website "support.fliegl.com" finden Sie in der Bluetooth- Sektion unter "Fliegl DFU" eine Tabelle, welche "Firmware Bundles (Download)" heißt. Dort kann inzwischen unter "Counter HD Bt5" eventuell eine - im Vergleich zu Ihrem Counter – neuere/höhere Firmware-Version hinterlegt worden sein.

Diese können Sie dann mit ihrem Handy oder mit dem PC herunterladen.

Vom PC aus kann die Zip-Datei dann z.B. per E-Mail oder USB-Kabel + iTunes auf Ihr Smartphone übertragen werden. Mit Hilfe der Fliegl DFU-App ist es nun möglich, Ihren Counter mit der Firmware zu aktualisieren. Bitte beachten Sie dabei auch die Beschreibungen und Dokumentationen des Upgrades

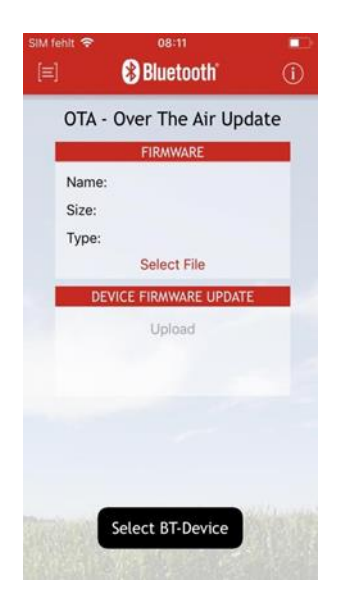

Abb. 21 Benutzeroberfläche DFU App

20. Um das den Counter mit dem iPhone in den DFU-Modus zu versetzen, benötigen Sie die App "BLE Scanner" aus dem App-Store. Suchen Sie aus der Liste ihren Counter aus und tippen Sie auf "Connect". Nun sehen Sie unten die Dienste (Services) mit dem "CUSTOM SERVICE". Tippen Sie bitte auf diesen. Jetzt finden Sie eine Liste der sogenannten Charakteristika. Suchen Sie nun die Charakteristik, welche folgendermaßen beginnt: "C93AAAA1-...". Nun klicken Sie dort auf die blau markierten Worte "Write, Read" und auf der neuen Seite auf "Write Value". Jetzt öffnet sich ein kleines Fenster. Dort ist bereits "Hex" als Eingabeformat richtig ausgewählt. Geben Sie nun in dem Textfeld folgenden "Hex Value" ein: "cafe" und bestätigen Sie mit "Write". Nun befindet sich der Counter für zwei Minuten im DFU-Modus und Sie können mit der DFU-App das Upgrade aufspielen.

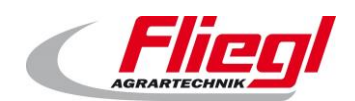

#### Fliegl Counter HD Bluetooth 5 **Service**

- 21. Nachdem Sie die Zip-Paketdatei des Firmware-Upgrades auf ihr Smartphone gespeichert haben, starten Sie App "Fliegl DFU". Nun wählen Sie oben mit dem Button "SELECT FILE" diese Datei aus. Diese finden Sie unter "User Files" (s.u. auf der Seite). Eine Beschreibung zum Download der zip-Datei finden Sie oben auf der Seite unter "How to...". Nun tippen Sie auf "SELECT DEVICE". Weil der Counter für 2 Minuten im DFU-Modus ist und in dieser Zeit unter der Bezeichnung vom Smartphone als "DFU\_COUNTER" gelistet wird, wählen Sie den Counter für das Upgrade nun innerhalb von 2 Minuten unter dieser Bezeichnung aus.
- 22. Als letzten Schritt tippen Sie auf die Schaltfläche "UPLOAD" in der unteren Hälfte der Seite. Sie können die Übertragung auch abbrechen
- 23. Falls die Meldung des vollständigen Upgrades (DFU UPDATE COMPLETE) am Ende der Übertragung erscheint, ist alles gut gegangen und Sie können den Counter in der neuen Version verwenden, ohne diesen neu starten zu müssen. Das Update kann nur gelingen, wenn die neue Firmware zu den konstant bleibenden Firmware-Komponenten (Bootloader) des Counters passen.

## <span id="page-39-0"></span>**Die Nutzerrollenstruktur beim Fliegl Counter Bt5**

#### **Aktuell gibt es beim Fliegl Counter folgende Benutzerprofile ( aufsteigend sortiert nach Rang):**

- 1. Anonym (Anonymous)
- 2. Leihbetrieb (User)
- 3. Mitarbeiter (Trusted-User)
- 4. Besitzer (Owner)
- 5. Fliegl Service (Service)
- 6. Hersteller (Manufacturer) nicht in allen Apps

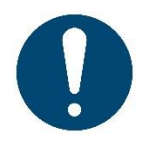

**Achtung: Wie untenstehende Tabelle zeigt, sind nicht alle Funktionen für alle Nutzerprofile freigegeben! So kann z.B. nur der Besitzer und Nutzer höherer Ordnung die Unter- und Obergrenzen der Neigungswinkel kalibrieren oder die Synchronisation der Eventdatensätze durchführen! Die Apps zeigen aktuell keine Meldung, falls das verwendete Nutzerprofil für den jeweiligen Vorgang ungeeignet ist!**

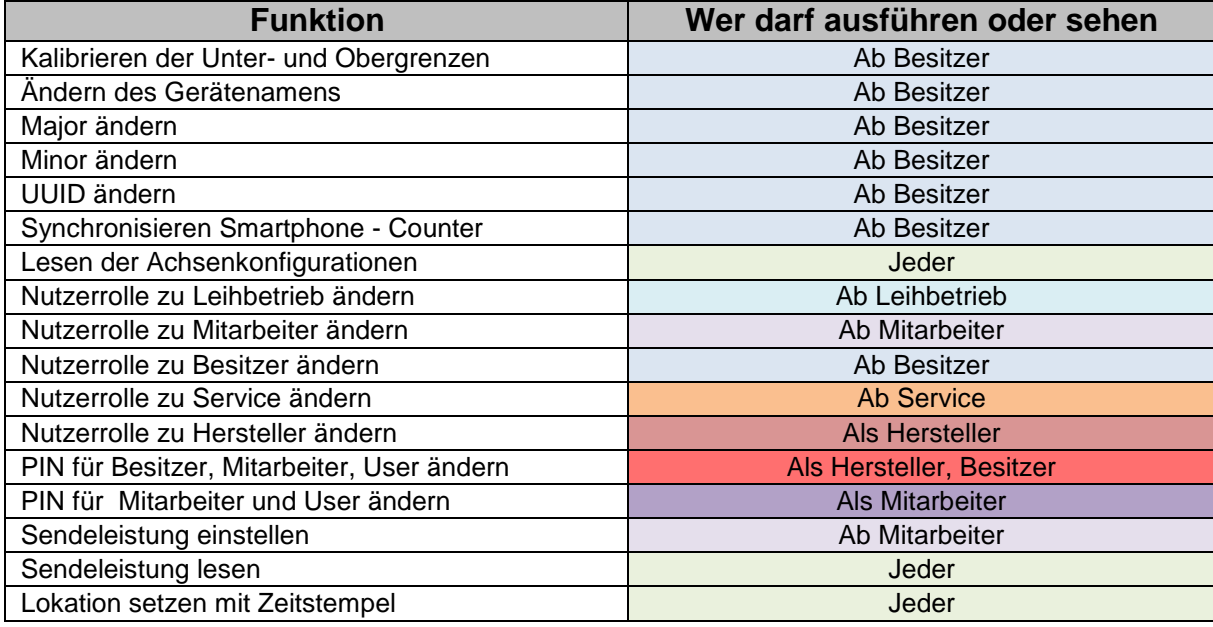

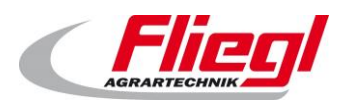

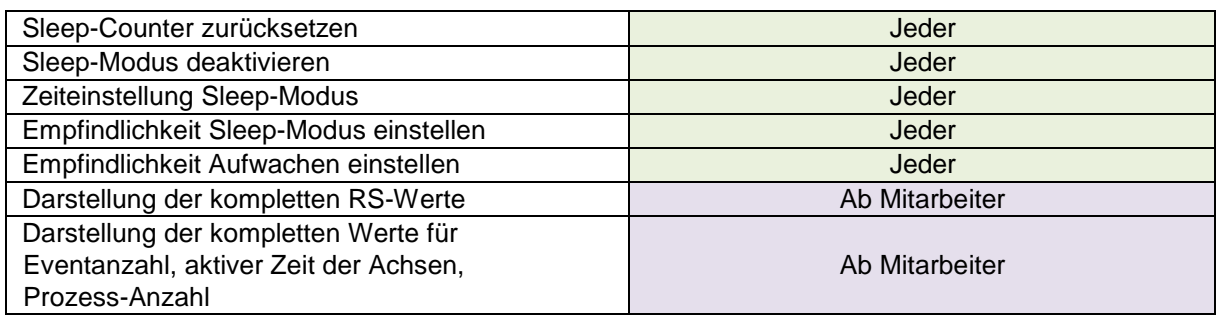

## <span id="page-40-0"></span>**Service**

#### **Zur reibungslosen Verwendung und Firmware - Aktualisierung des Counter HD, insbesondere für Rückfragen sind folgende Informationen erforderlich:**

Die Version der Firmware:

*Diese kann über die TCB-App (Android oder iOS) bzw. über den NFC-Tag (s.u.) ausgelesen werden*.

#### <span id="page-40-1"></span>**Ansprechstellen für Garantie, Update, Problembehebung**   $7.1$

Fliegl Agrartechnik GmbH Abteilung Service Bürgermeister-Boch-Straße 1 DE - 84453 Mühldorf am Inn

Telefon: +49 (0)8631 / 307 - 461 Telefon: +49 (0)8631 / 307 - 462 Telefax: +49 (0)8631 / 307 - 550 E-Mail: [service@fliegl.com](mailto:service@fliegl.com)

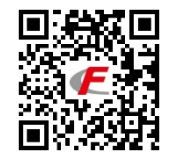

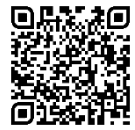

Die aktuellsten Zip-Pakete für das Update des Counter finden Sie zum Download für das Smartphone unter**: <http://support.fliegl.com/de/bt-smart/over-the-air-firmware-update>**

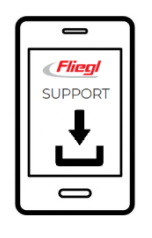

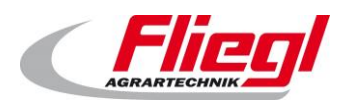

#### <span id="page-41-1"></span><span id="page-41-0"></span> $7.2$ **Fehlersuche und Hilfestellung**

### **Liste der Fehlerfeststellung**

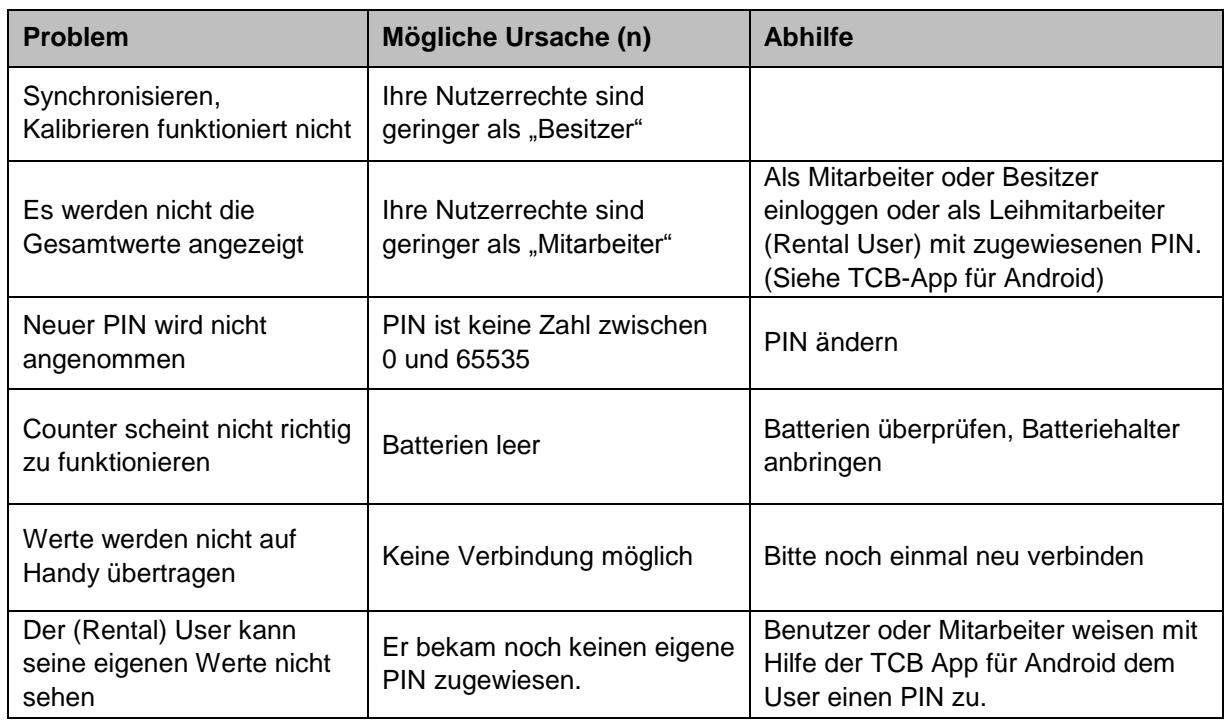

#### <span id="page-41-2"></span>7.3 **Vernichtung und Recycling**

Maschinenteile und elektrotechnische Bauteile sortenrein trennen und fachgerecht entsorgen.

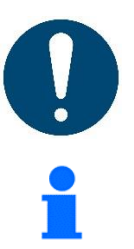

Alle Teile und Hilfs- und Betriebsstoffe der Maschine sortenrein trennen, nach örtlichen Vorschriften und Richtlinien entsorgen.

Bei offenen Fragen zur Vernichtung/Recycling wenden Sie sich bitte an den Hersteller!

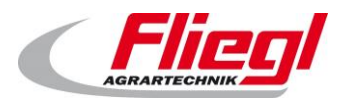

# <span id="page-42-0"></span>8. Index

## 3

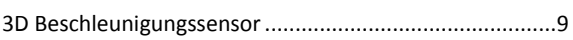

### $\mathbf{A}$

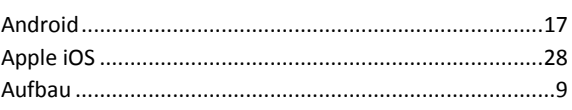

### $\overline{B}$

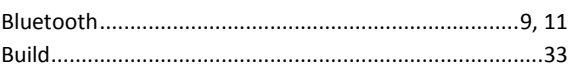

## $\mathbf C$

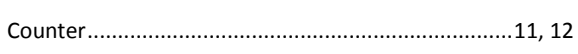

## D

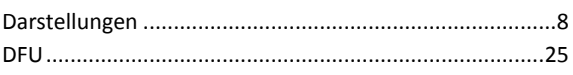

## $\overline{E}$

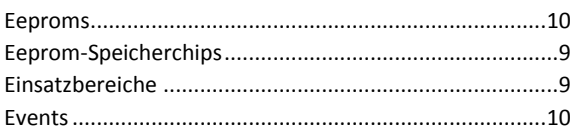

## $\overline{\mathbf{F}}$

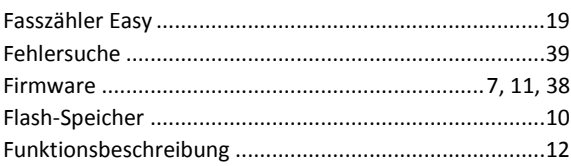

## $\mathbf G$

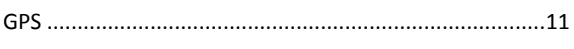

### $\overline{\mathsf{N}}$

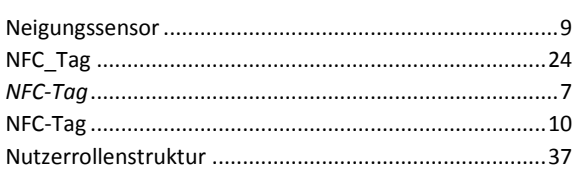

## $\overline{P}$

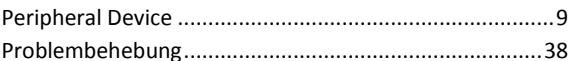

### $\mathbf R$

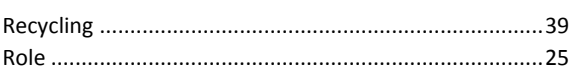

## $\mathbf S$

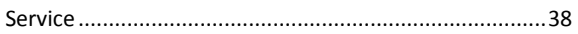

## T

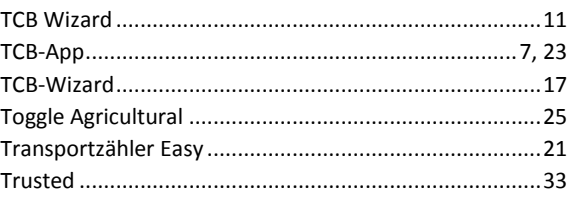

## $\overline{\mathbf{U}}$

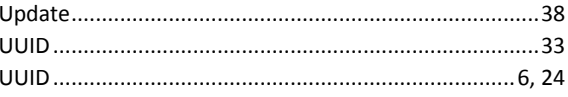

### $\overline{\mathbf{V}}$

### W

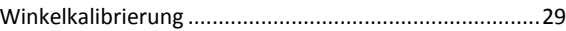

#### Index

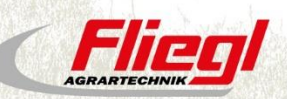

 $1187$ 

Fliegl Agrartechnik GmbH Bürgermeister-Boch-Str. 1 D-84453 Mühldorf a. Inn Tel.: +49 (0) 86 31 307-0 Fax: +49 (0) 86 31 307-550 e-Mail: info@fliegl.com

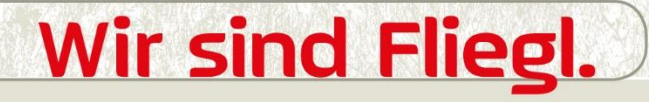

 $1 + 1$ 

◎ 日 > www.fliegl.com